# LESSON 8

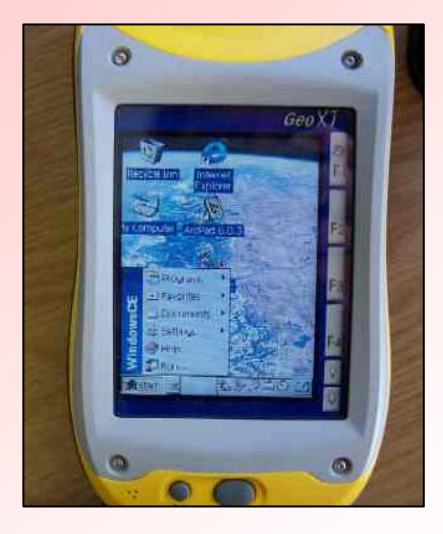

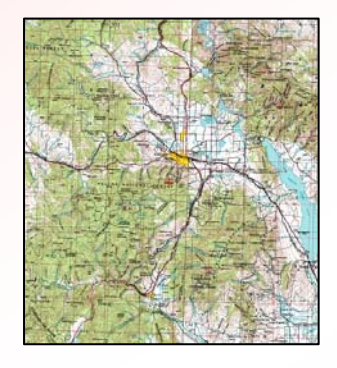

### EXTERNAL DATA AND SPATIAL REFERENCING

Digital Elevation Models from the National Elevation Dataset - 30 meter

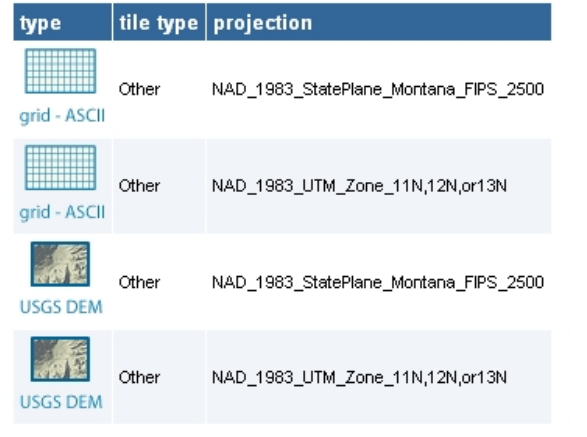

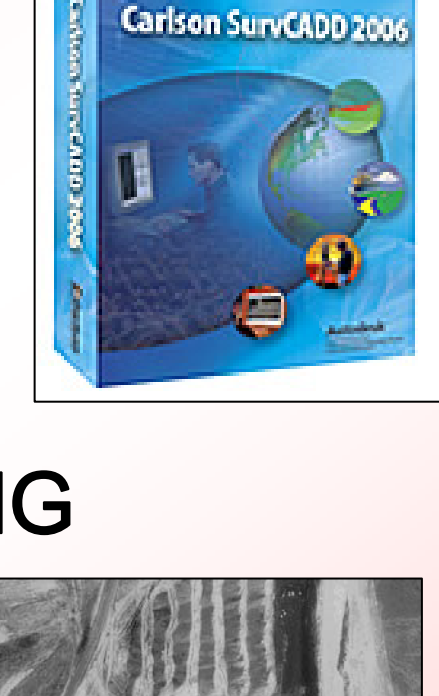

**Economy** 

Carlson SurvCADD 2006

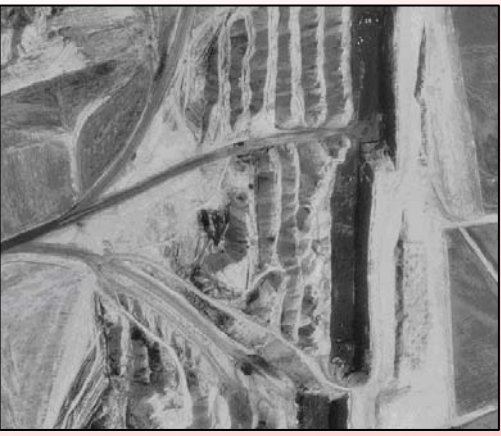

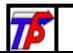

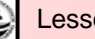

# **LESSON 8 OBJECTIVES**

By the end of this lesson, you will be able to:

- $\bullet$ Manipulate and explore CAD files using ArcGIS.
- Project data to a specified coordinate system.
- $\bullet$ Georeference various data formats.
- Work with raster images in ArcCatalog and ArcMap.

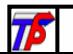

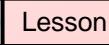

2

# CAD Data In ArcCatalog

- AutoCAD data (.dxf, .dwg) is displayed in two different formats.
- The two data formats are generated by ArcGIS

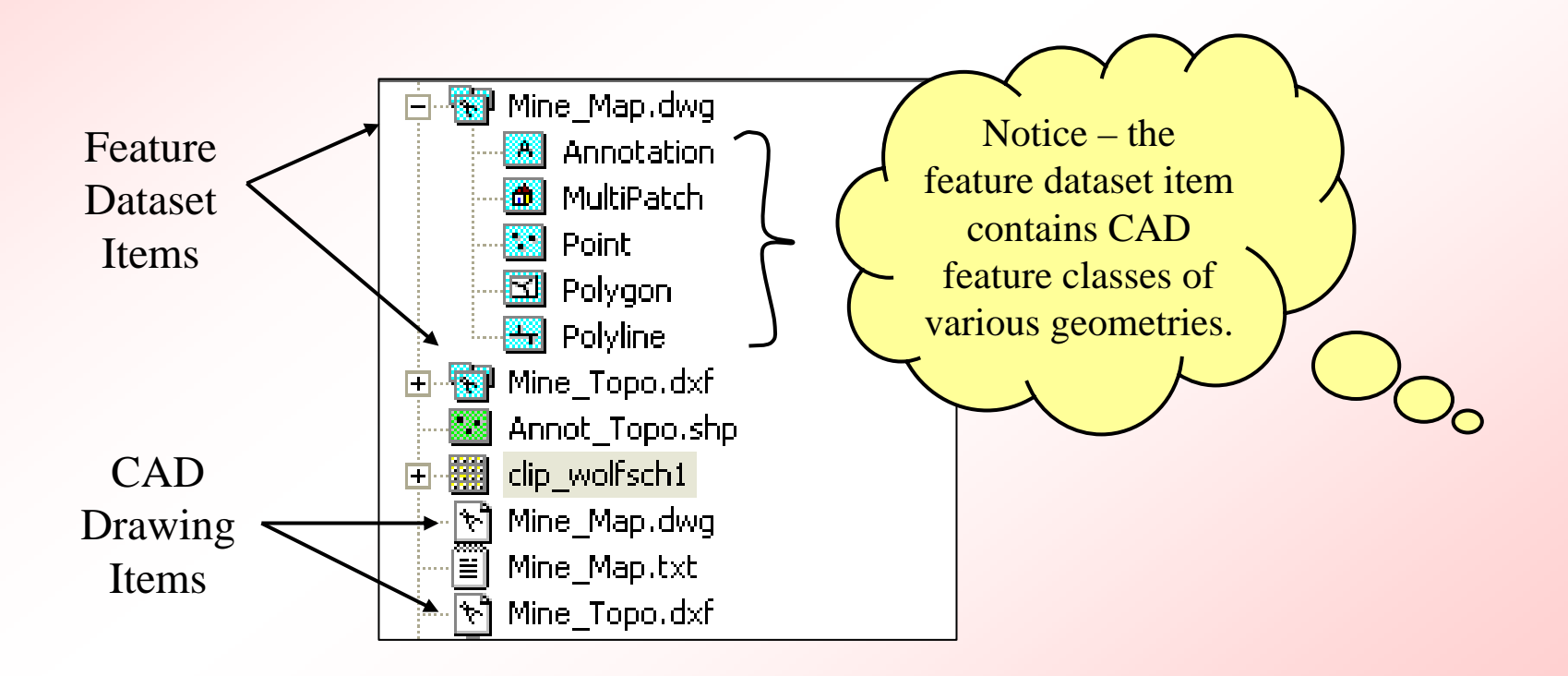

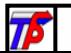

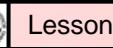

3

# CAD Properties

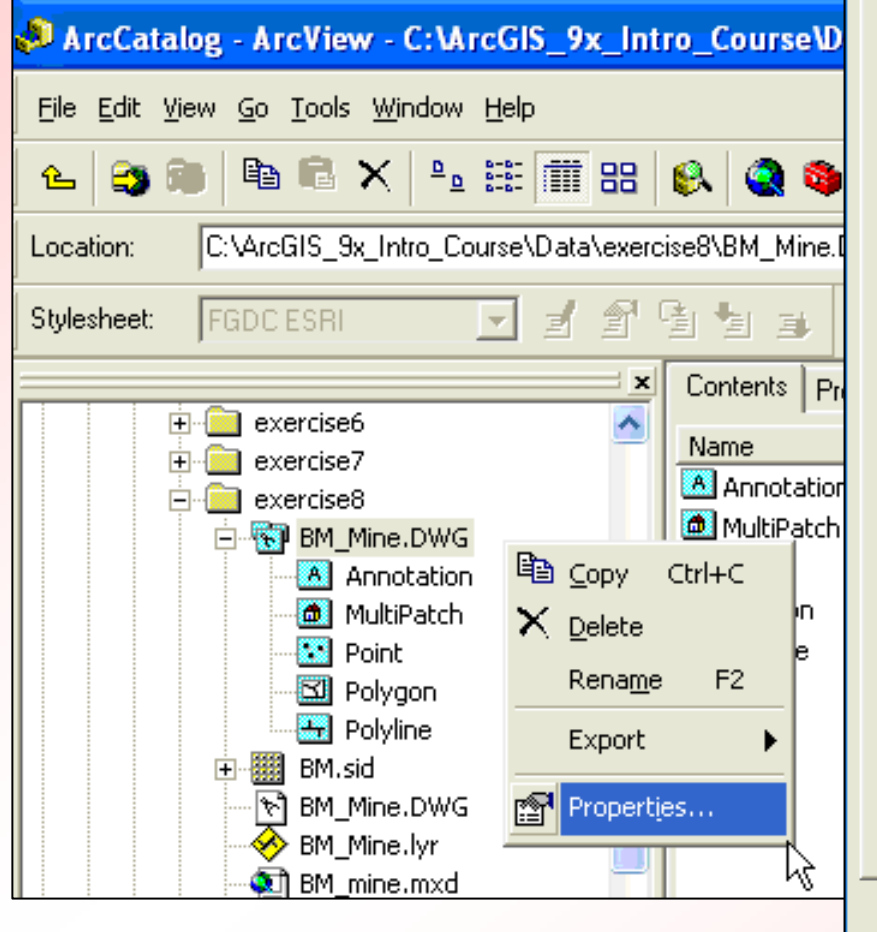

#### **CAD Feature Dataset Properties**  $\sqrt{2}$ General Spatial Reference CAD Dataset Path c:\arcgis\_9x\_intro\_course\data\exercise8\BM\_Mine.DWG This dataset set may be treated as a CAD Drawing or as a Feature Dataset containing point, polyline, and polygon features, or as annotation. CAD Drawing Layers Visible Layers **Invisible Layers** 帀 **TRAIL** FENCE IDXCONT-T **IDXCONT** INTCONT |SPOTELEV **BUILDING** lupole  $\checkmark$ **VEGT** CAD Dataset Feature Counts: Point Feature Count: 1004 Summary Polyline Feature Count: 2032 of Feature Polygon Featue Count: 703 Classes703 MultiPatch Feature Count: Annotation Count: 308  $OK$ Cancel **Apply**

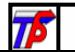

# CAD Files in ArcCatalog

In ArcCatalog, CAD Feature Datasets can be previewed in both geography and table format.

The ArcCatalog preview for a CAD drawing is limited to geography.

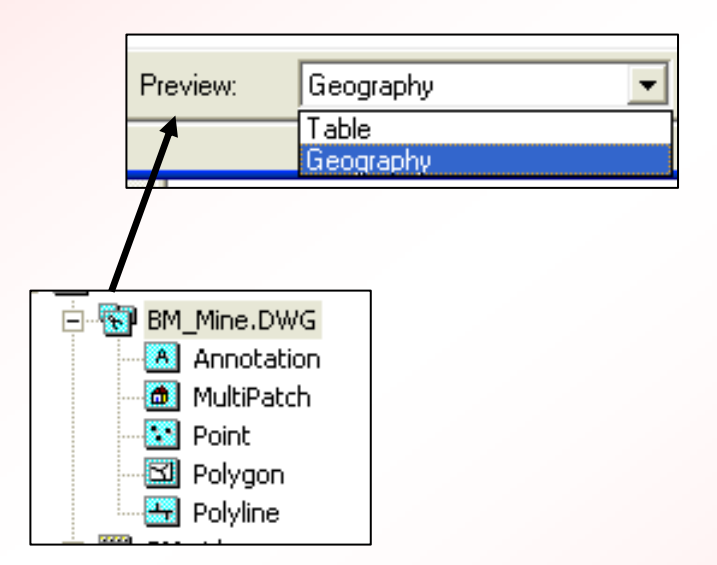

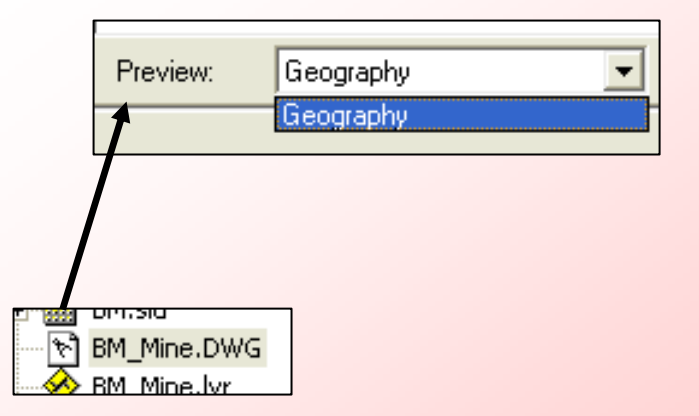

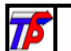

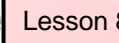

5

# CAD Files in ArcMap

#### CAD Feature Datasets have more options in ArcMap

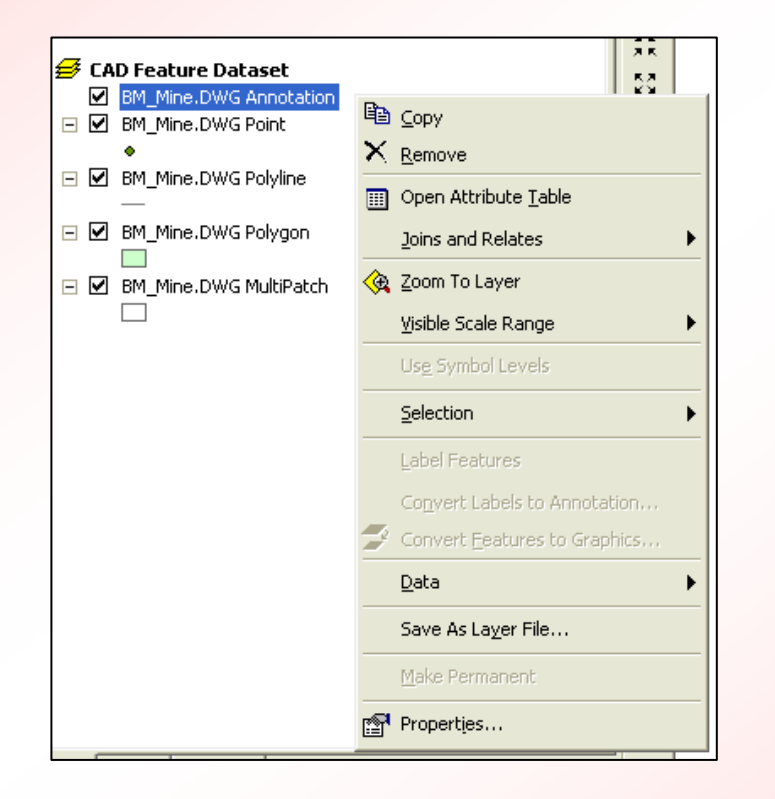

CAD Drawings are limited – basically for viewing purposes and examining the file contents. Note there is no attribute table.

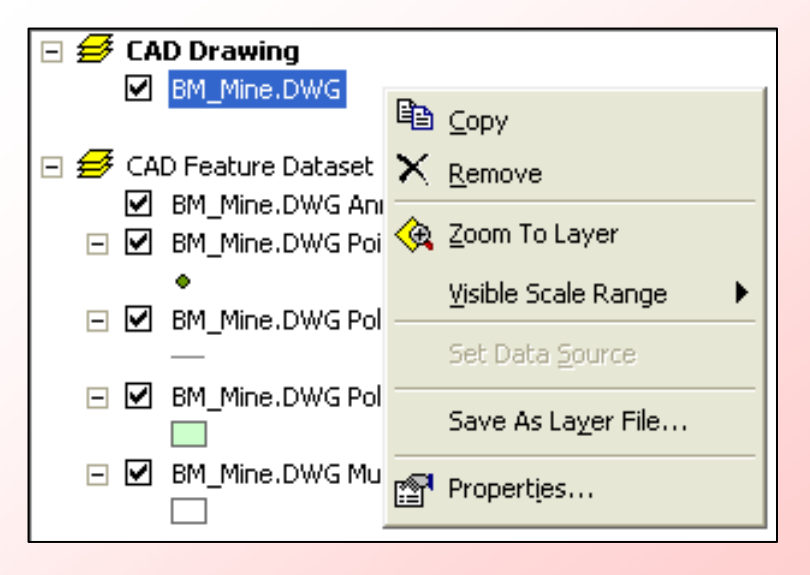

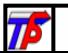

# CAD Drawing Symbology

- No options to change symbology for CAD drawings.
- Drawings retain the colors, lineweights, etc. that were set in AutoCAD.

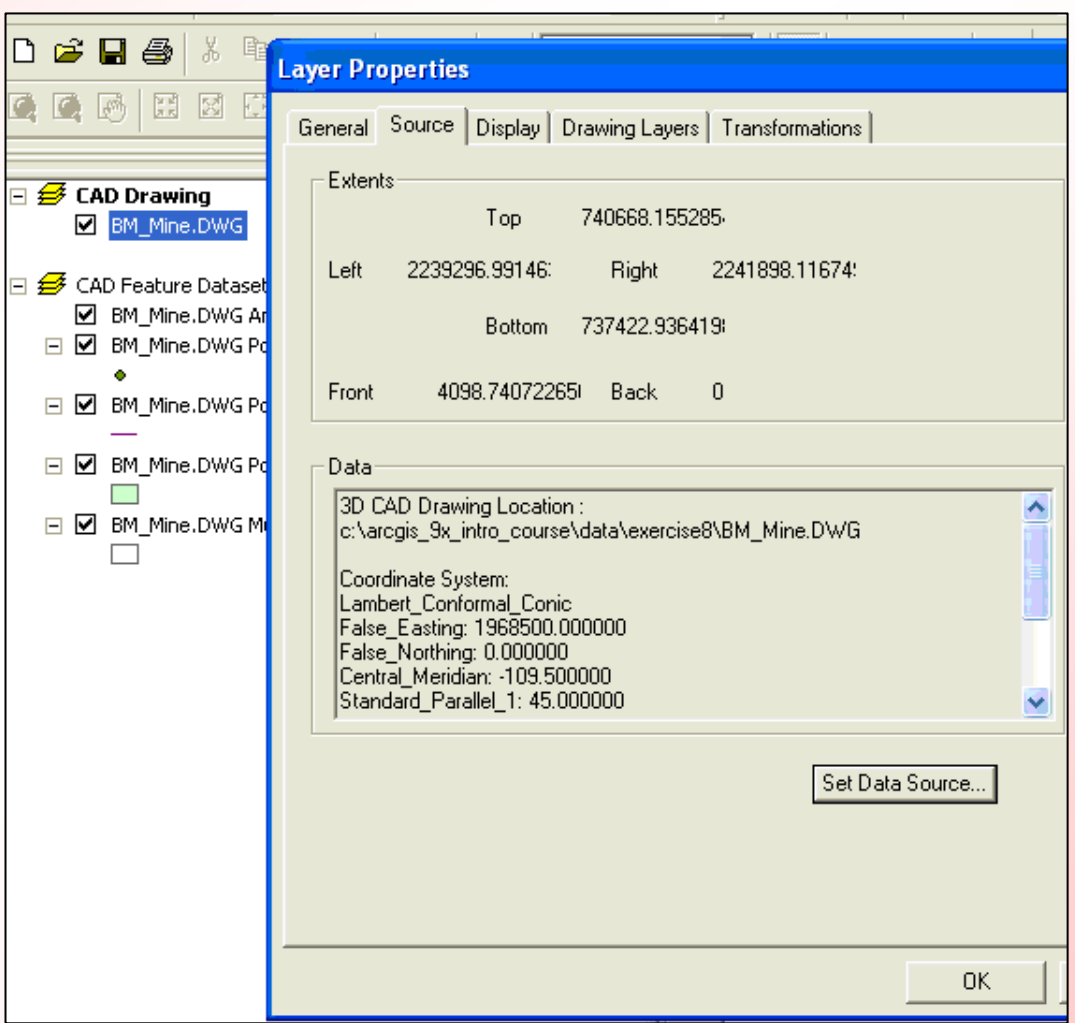

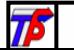

# CAD Feature Dataset Symbology

- Different geometries are grouped together, and ArcMap randomly assigns different colors to each.
- Access symbology properties separately for each feature class.
- Changing color only left click on the symbol.

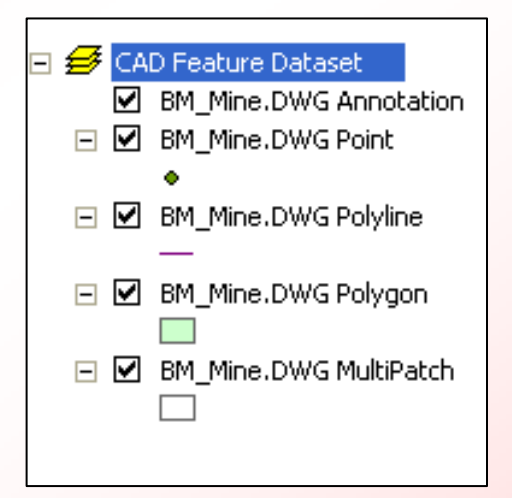

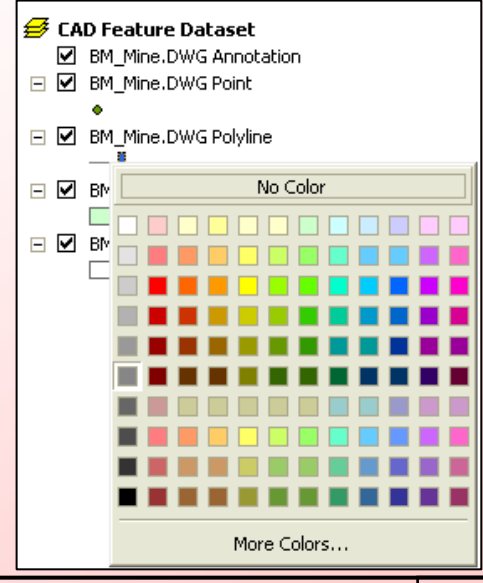

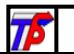

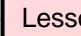

# CAD Feature Dataset Symbology

 $\bullet$  Access the Symbol selector box by single-clicking on the symbol below each feature class.

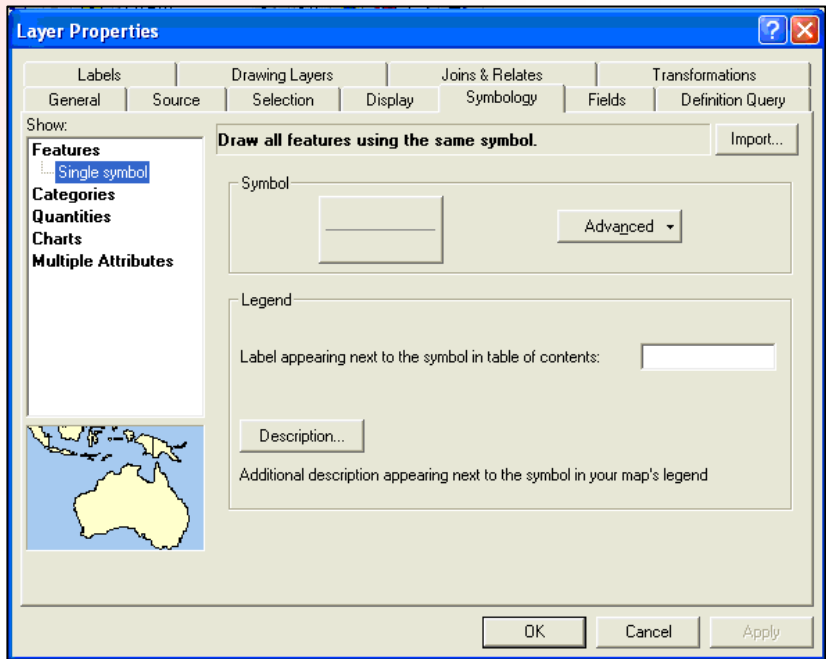

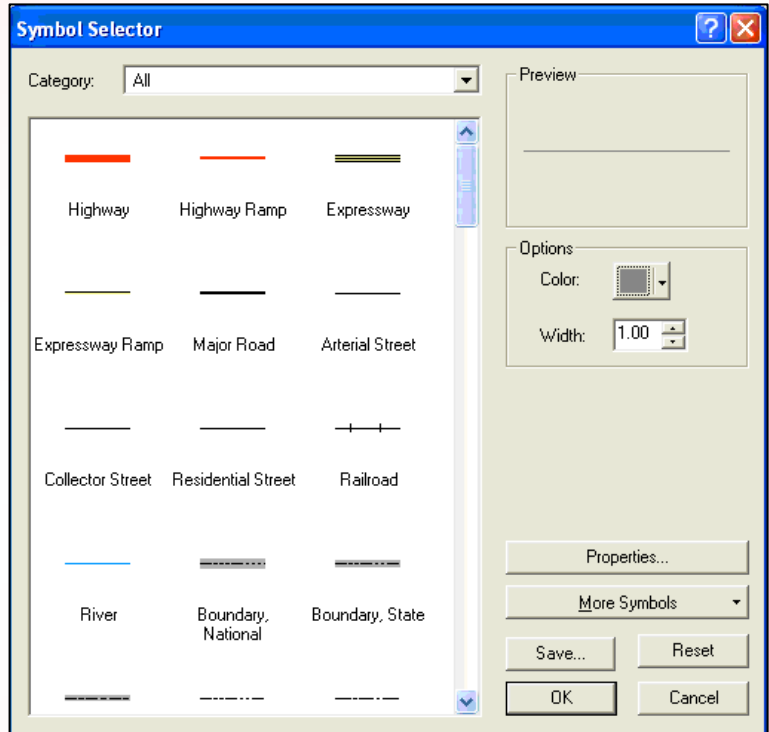

• Or access the Symbology tab in the Layer properties box by right-clicking on the feature class and selecting Properties.

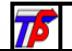

# CAD Drawing Fields

• CAD Drawings (white icon) do not have Attribute Tables in ArcGIS.

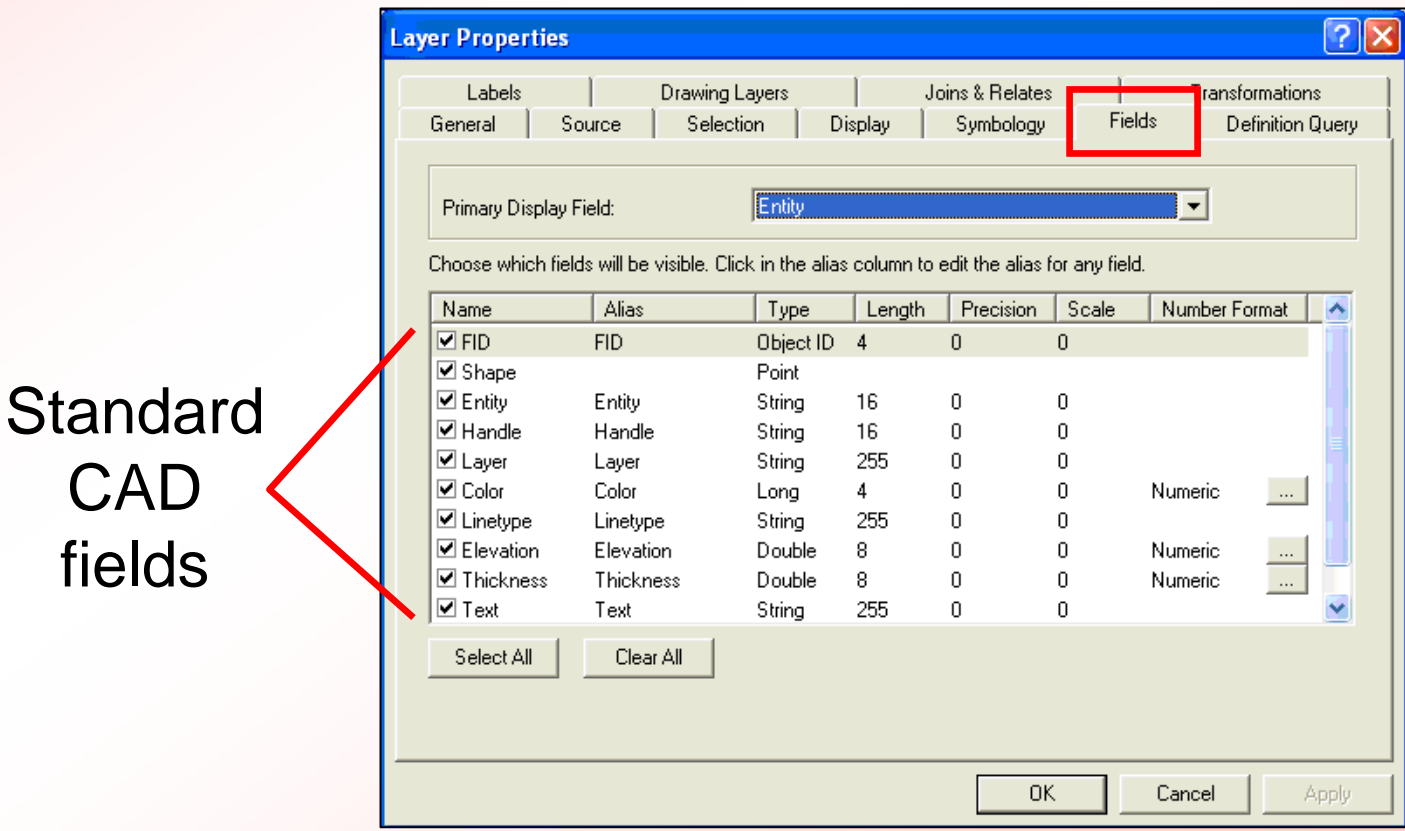

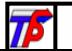

# CAD Attribute Tables and Feature Classes

- Contains information from the CAD file, including elevation data.
- Same query options available as for shapefiles.
- CAD data is Read-Only! No editing allowed.

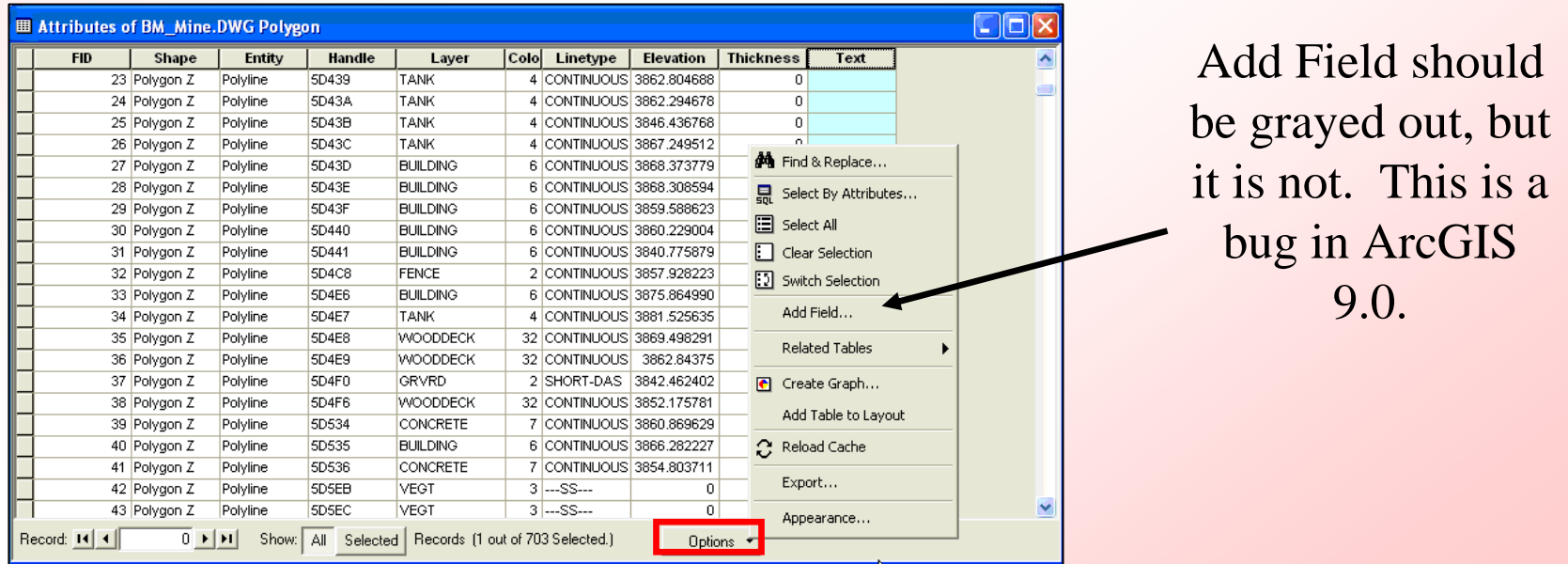

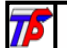

## Raster Datasets

• A raster model, otherwise known as a raster dataset (image), is, in its simplest form, a matrix (grid) of cells (pixels).

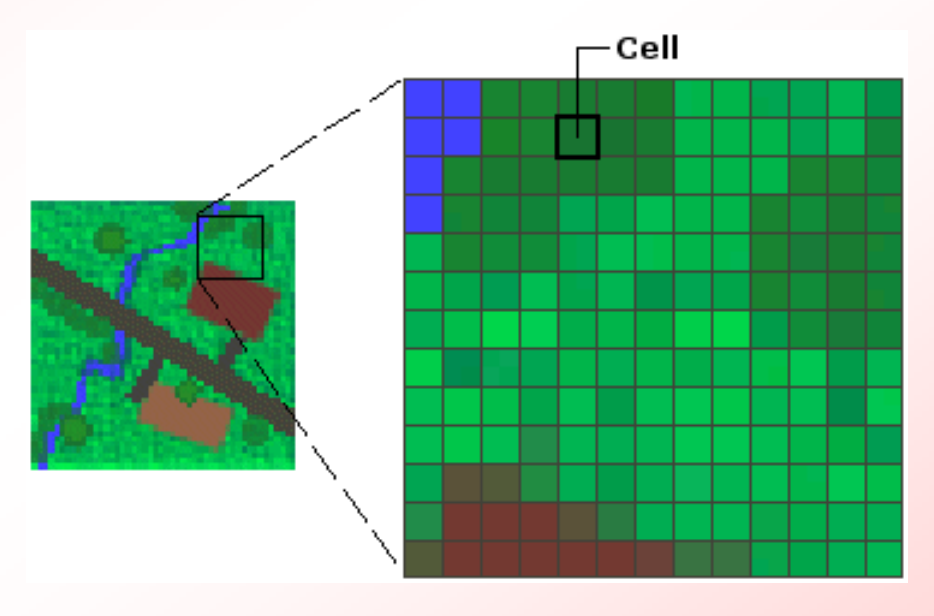

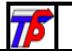

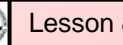

# Raster Properties in ArcCatalog

- When you right-click on a raster and select properties, you will see this dialog box:
- You can define spatial reference and run statistics from within the dataset properties box.

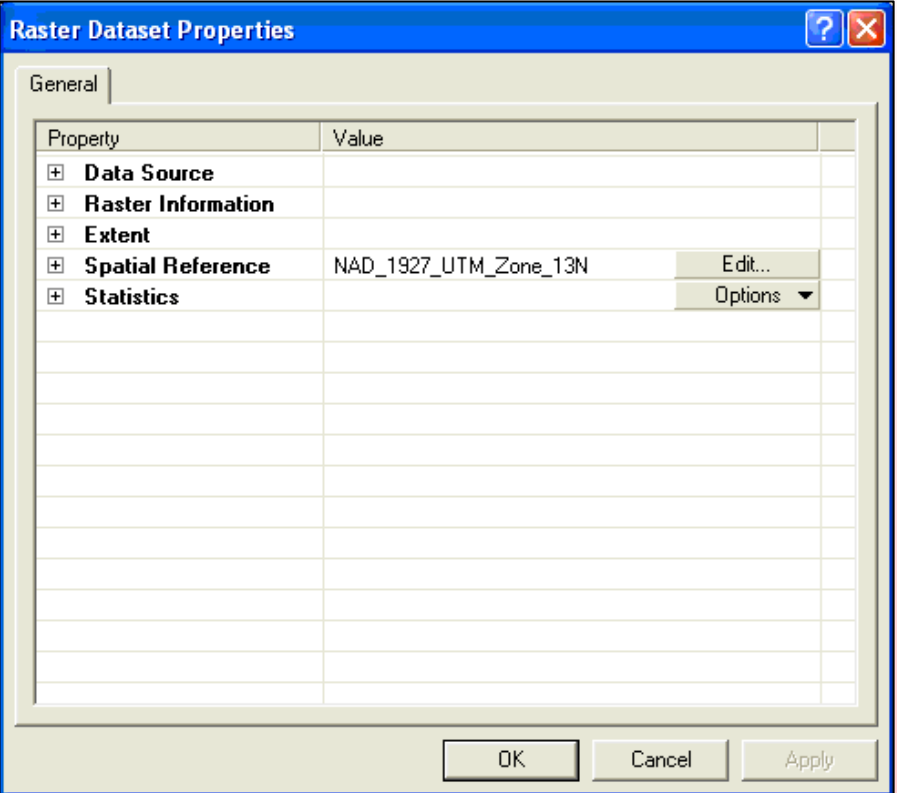

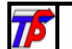

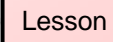

## Raster Images in ArcMap

- Cells of a raster are always in cartesian coordinates and all have an equal area.
- Be careful when projecting raster data; it can create lots of area distortion.

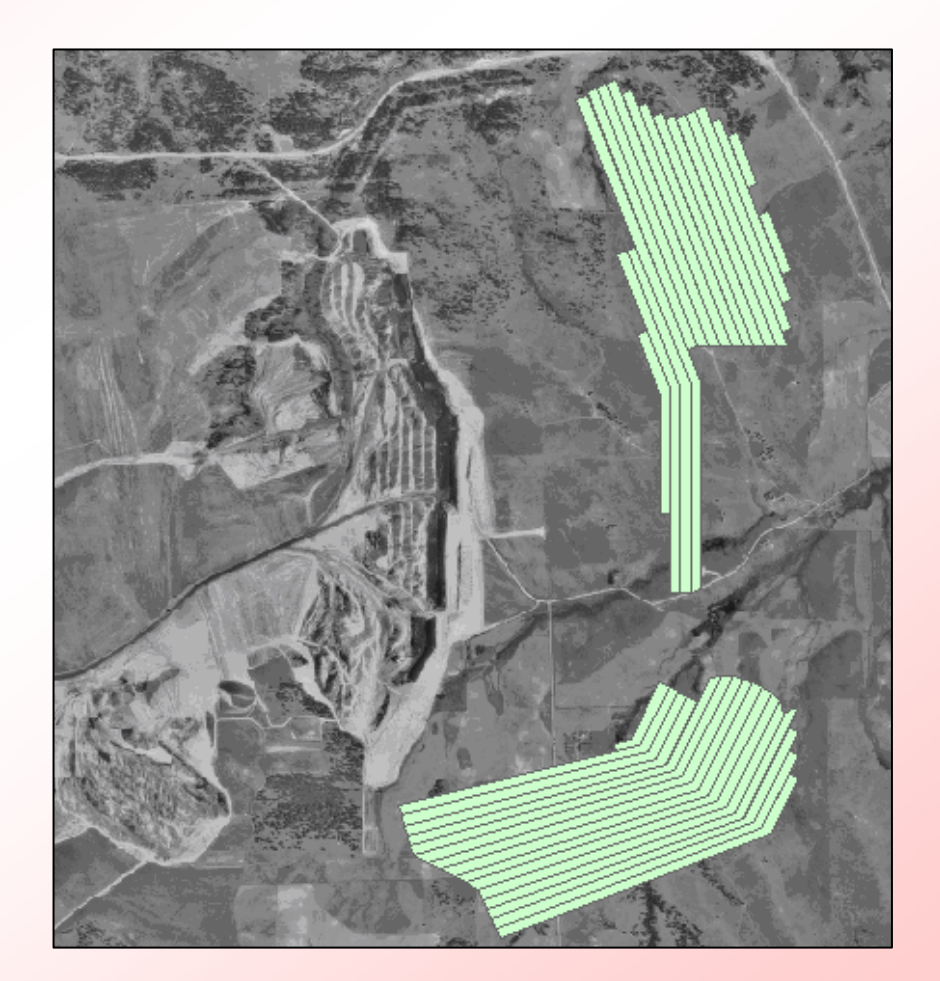

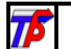

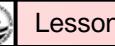

# Raster Symbology

- Depending on the type of file, rasters have different options for symbology.
- Examples below are shown for MrSID and TIFF formats, respectively.

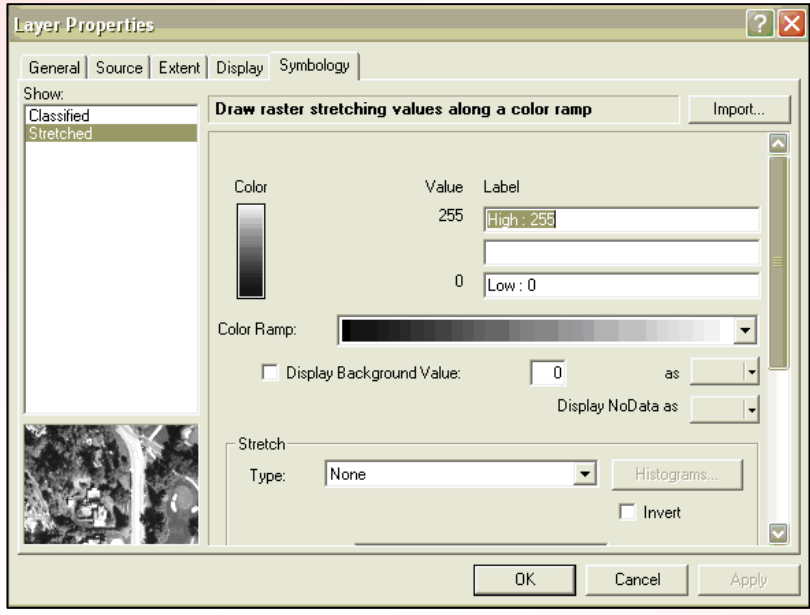

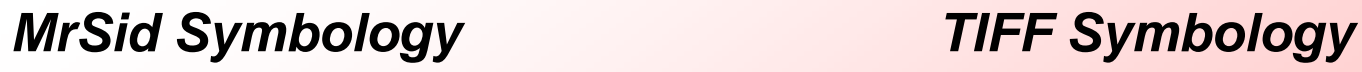

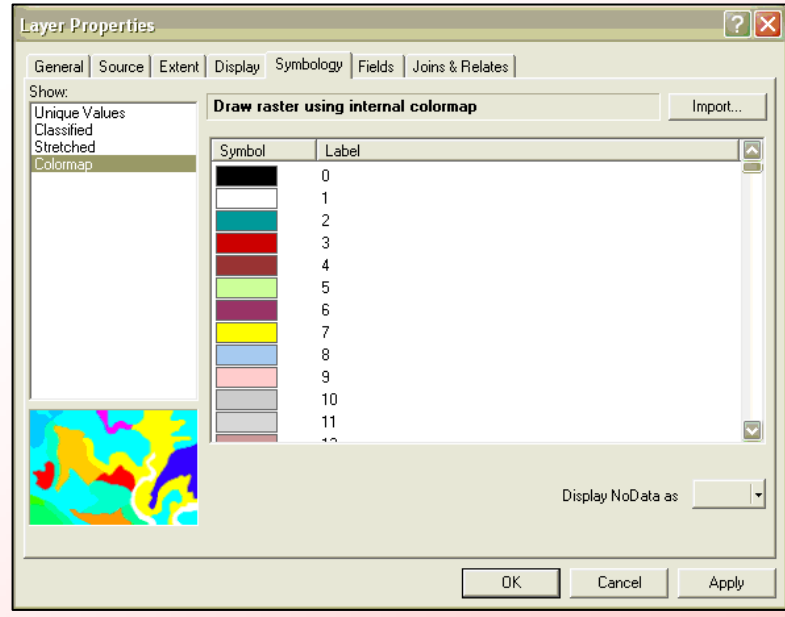

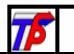

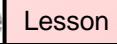

## Raster Attributes

#### TIFF Attribute Table

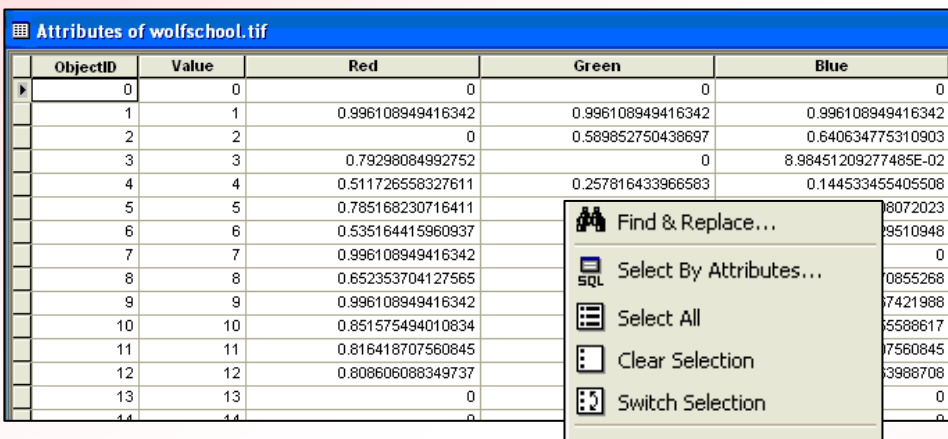

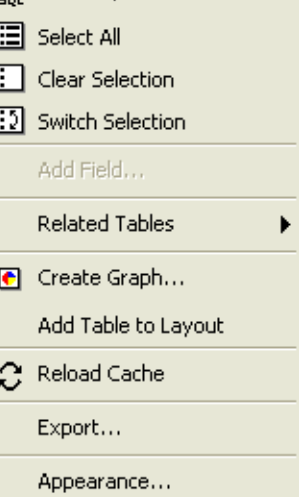

#### MrSID Attribute Table (B/W)

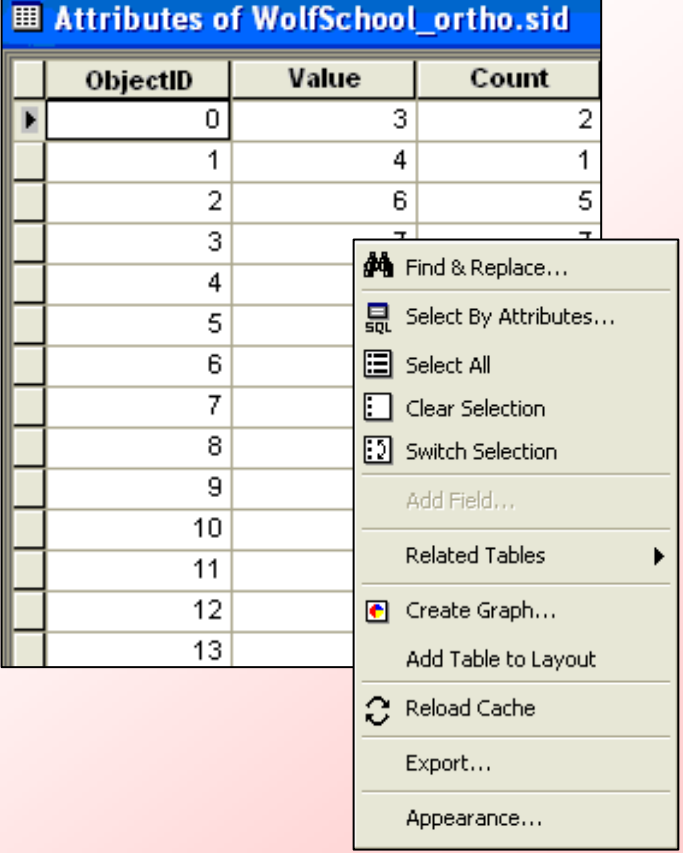

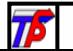

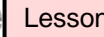

## Georeferencing Data

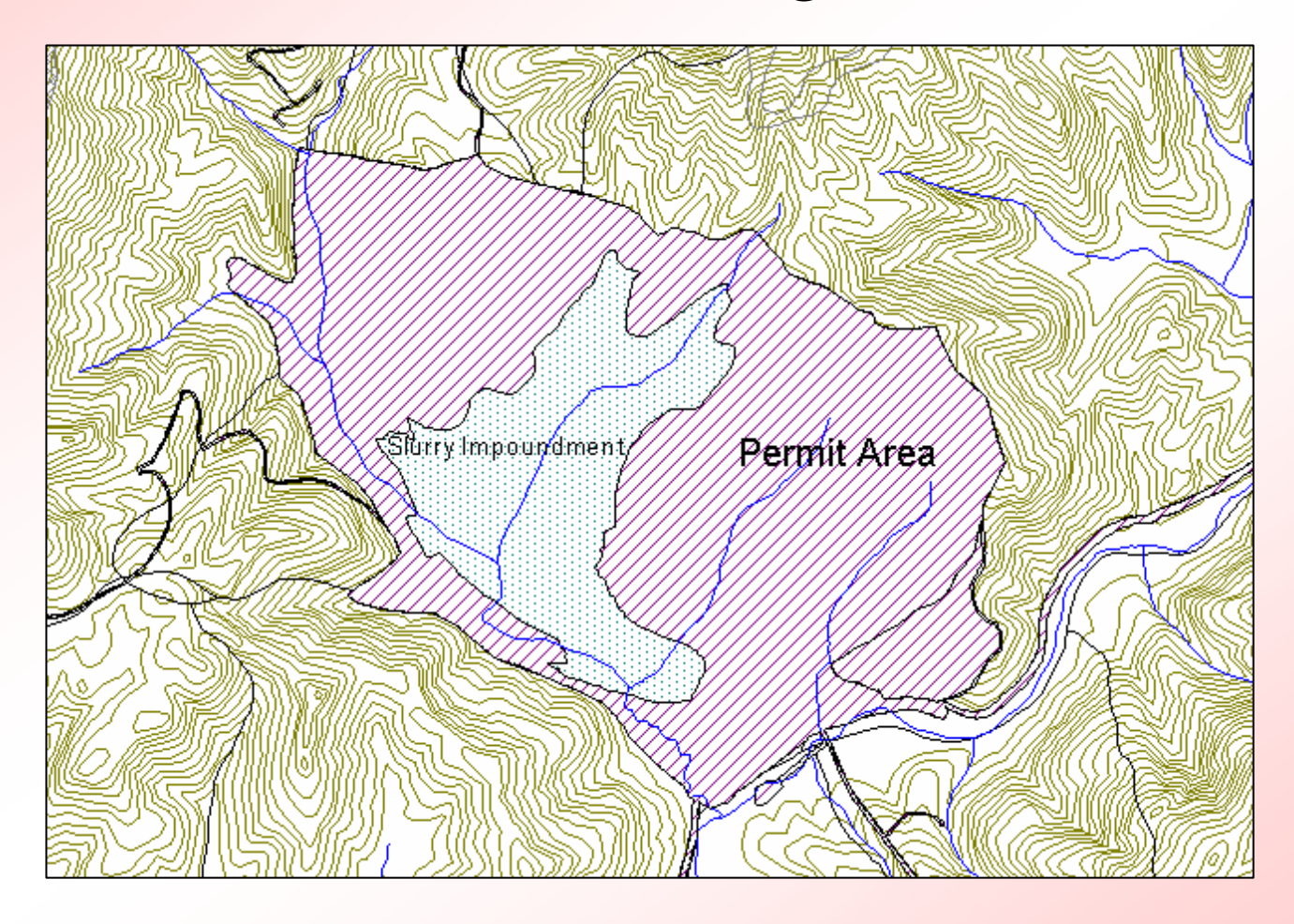

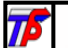

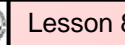

# Projection and Transformation Information For Data

- • Projection information, if it exists, is easily accessible in text format.
- A world file does not specify a projection for the image it simply is a transformation from the raster coordinates to the coordinates in a given projection.

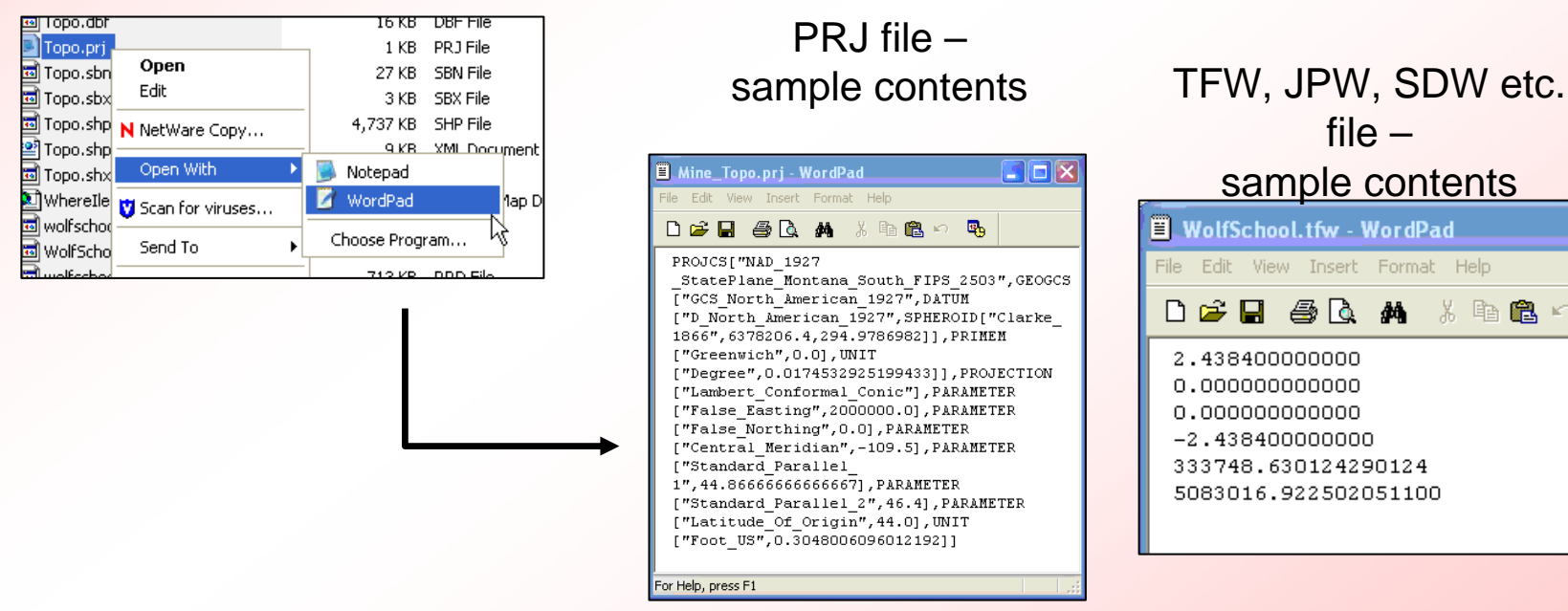

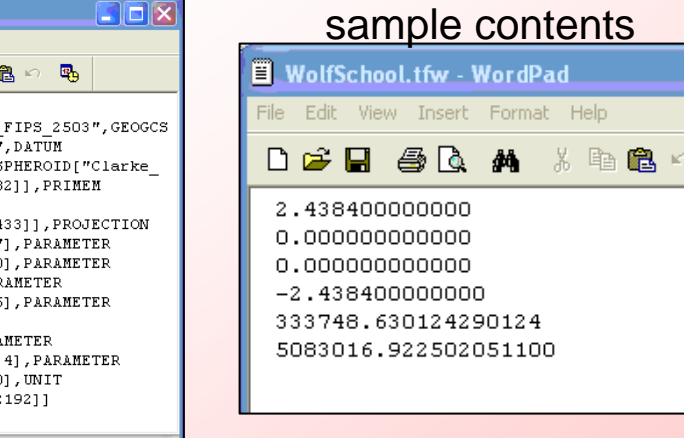

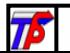

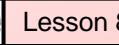

file –

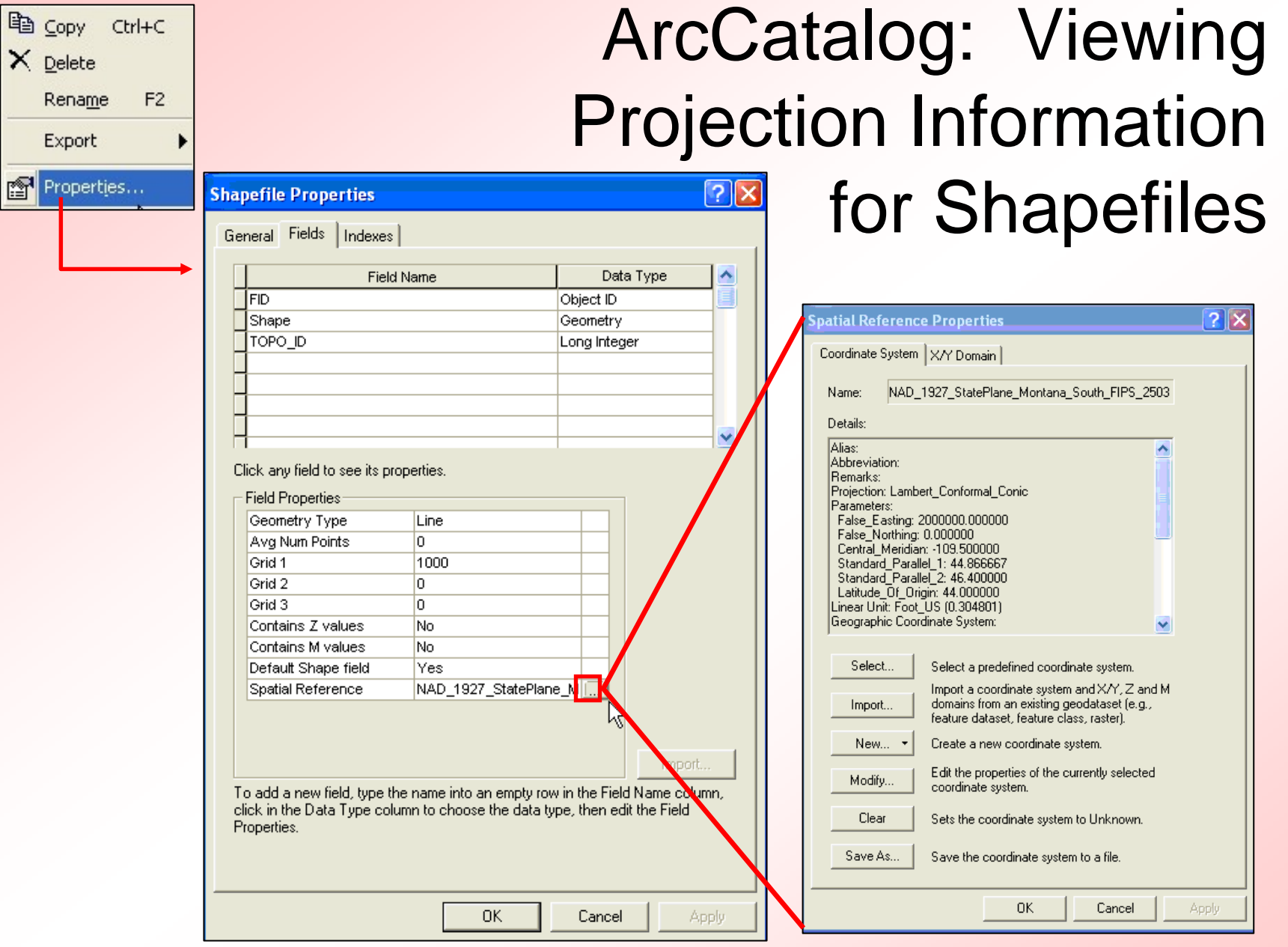

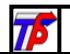

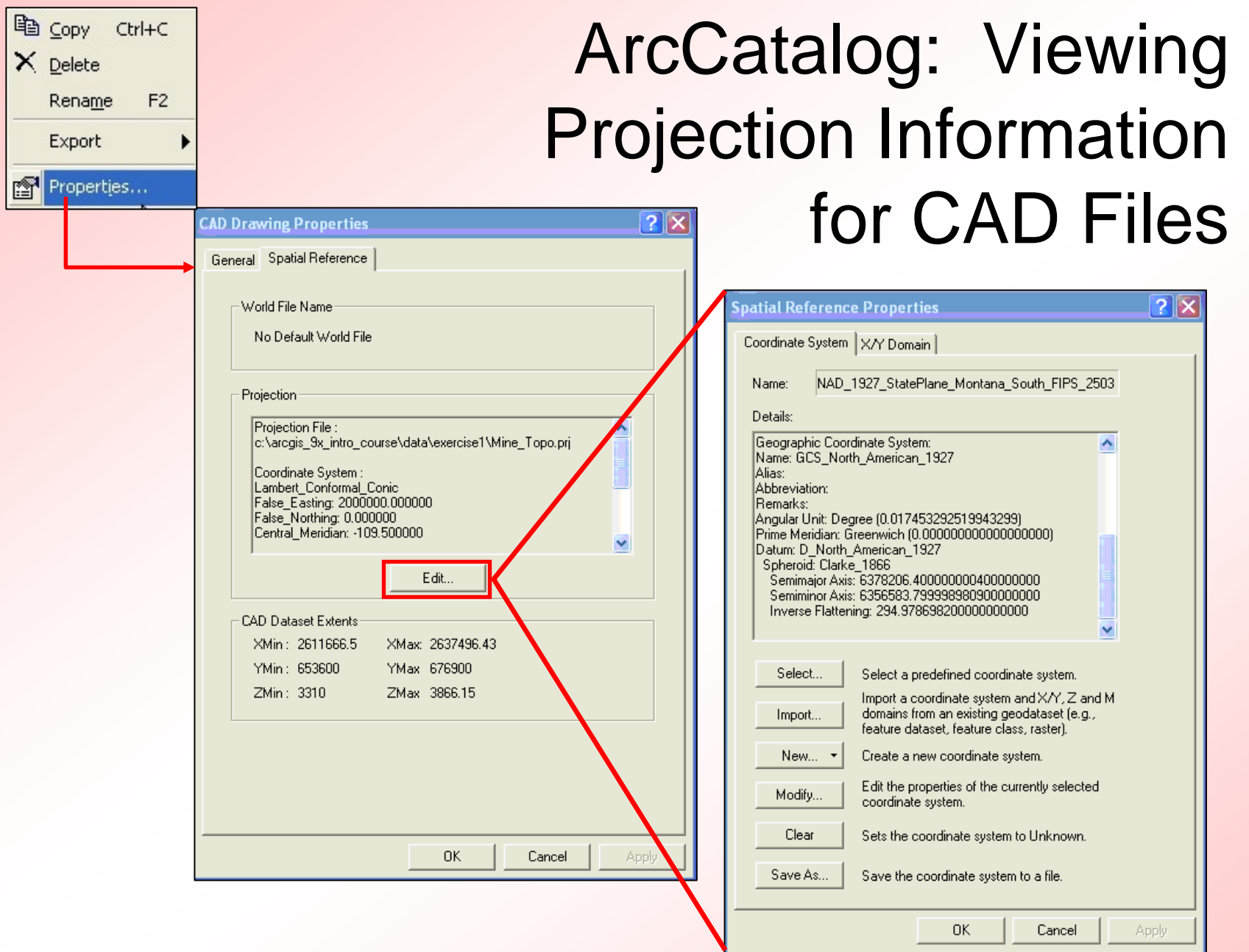

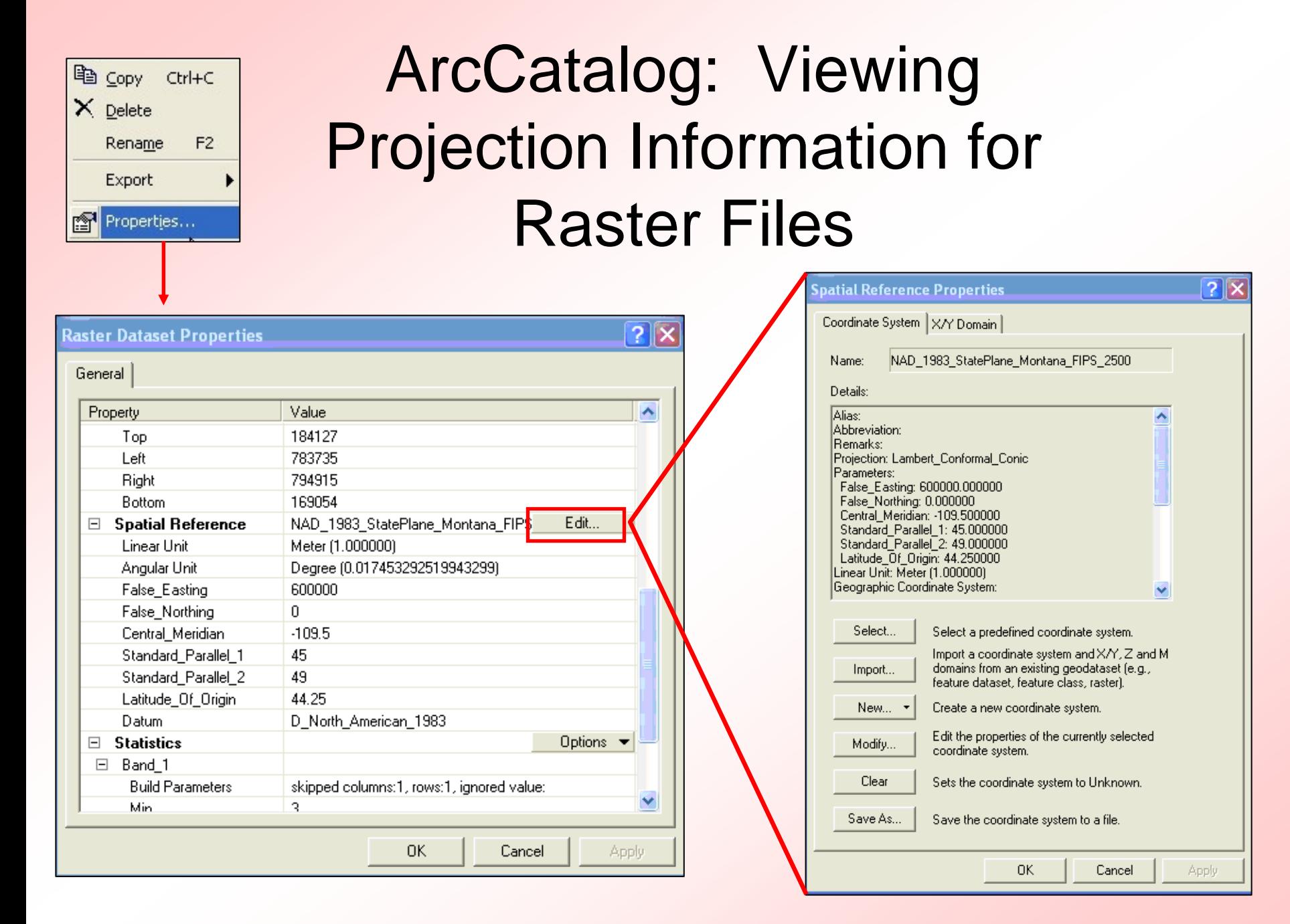

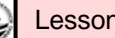

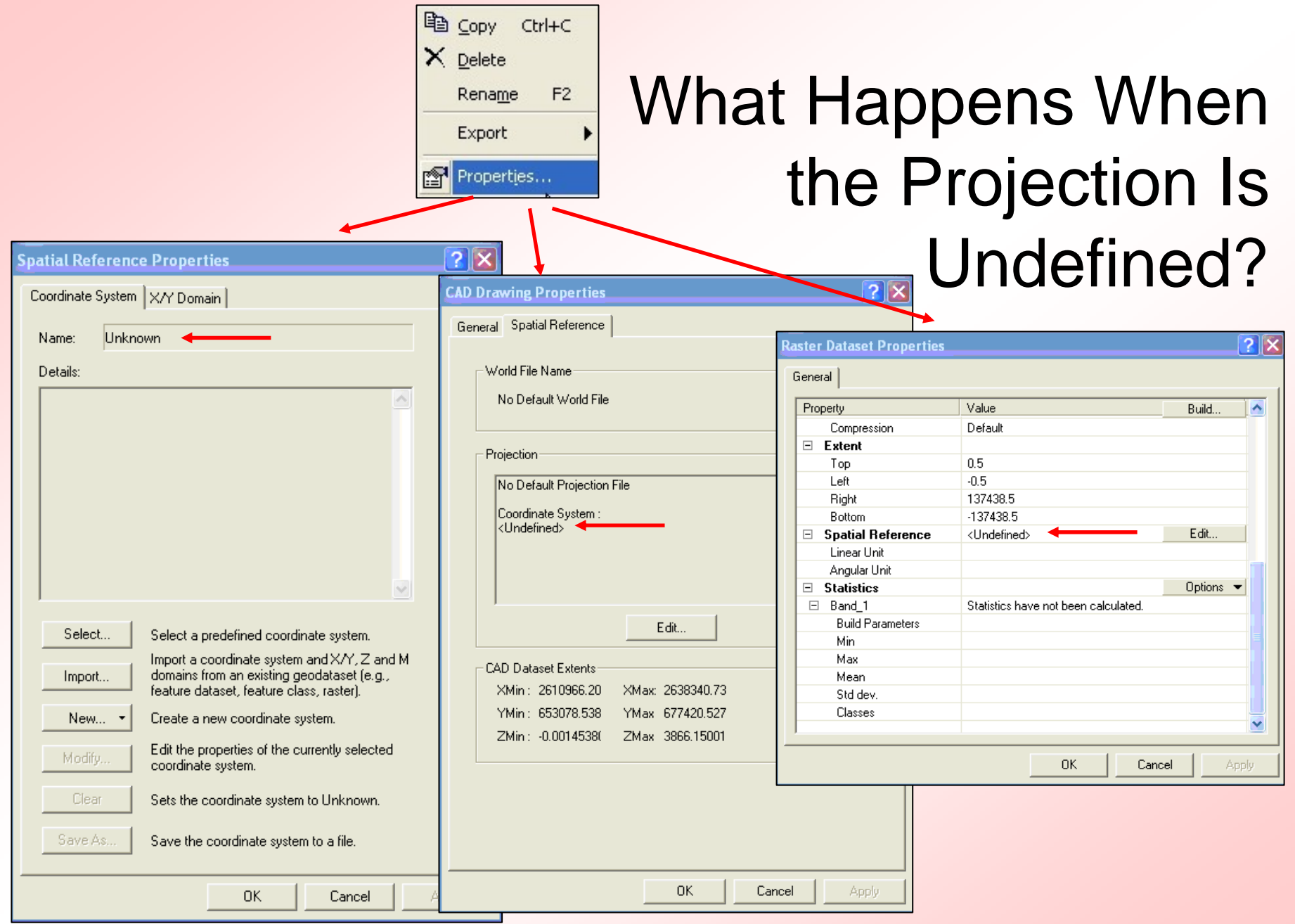

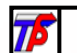

# Selecting a Coordinate System for a Shapefile:

- •Click on Select
- After choosing a predefined coordinate system, click Apply and OK.
- You don't have to save a projection file – ArcGIS does this automatically for shapefiles.

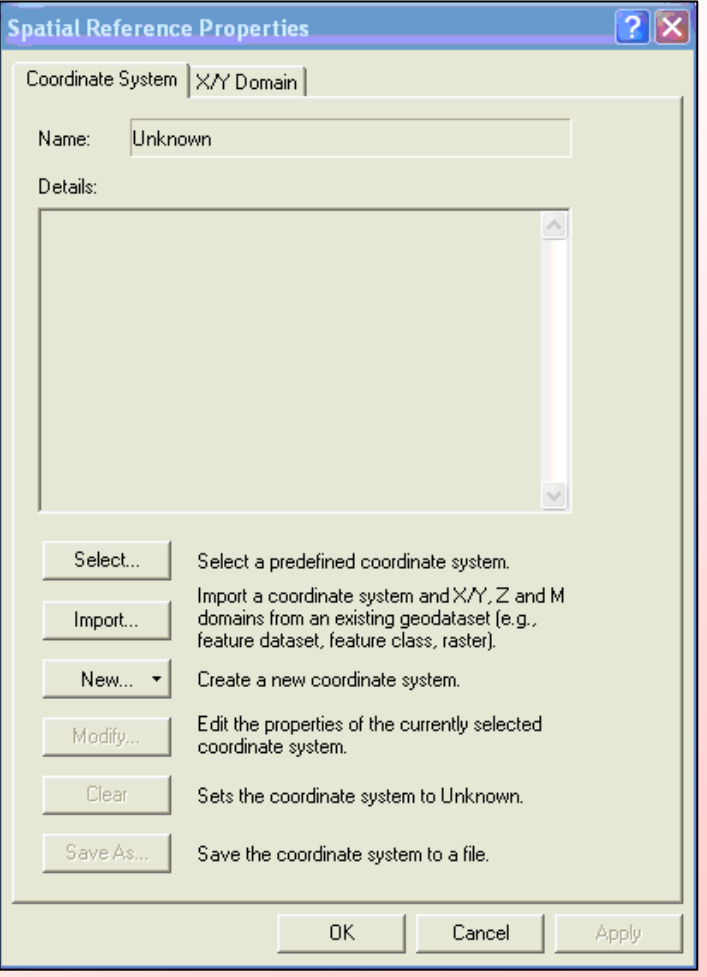

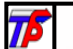

# Selecting a Predefined Coordinate System for CAD Data:

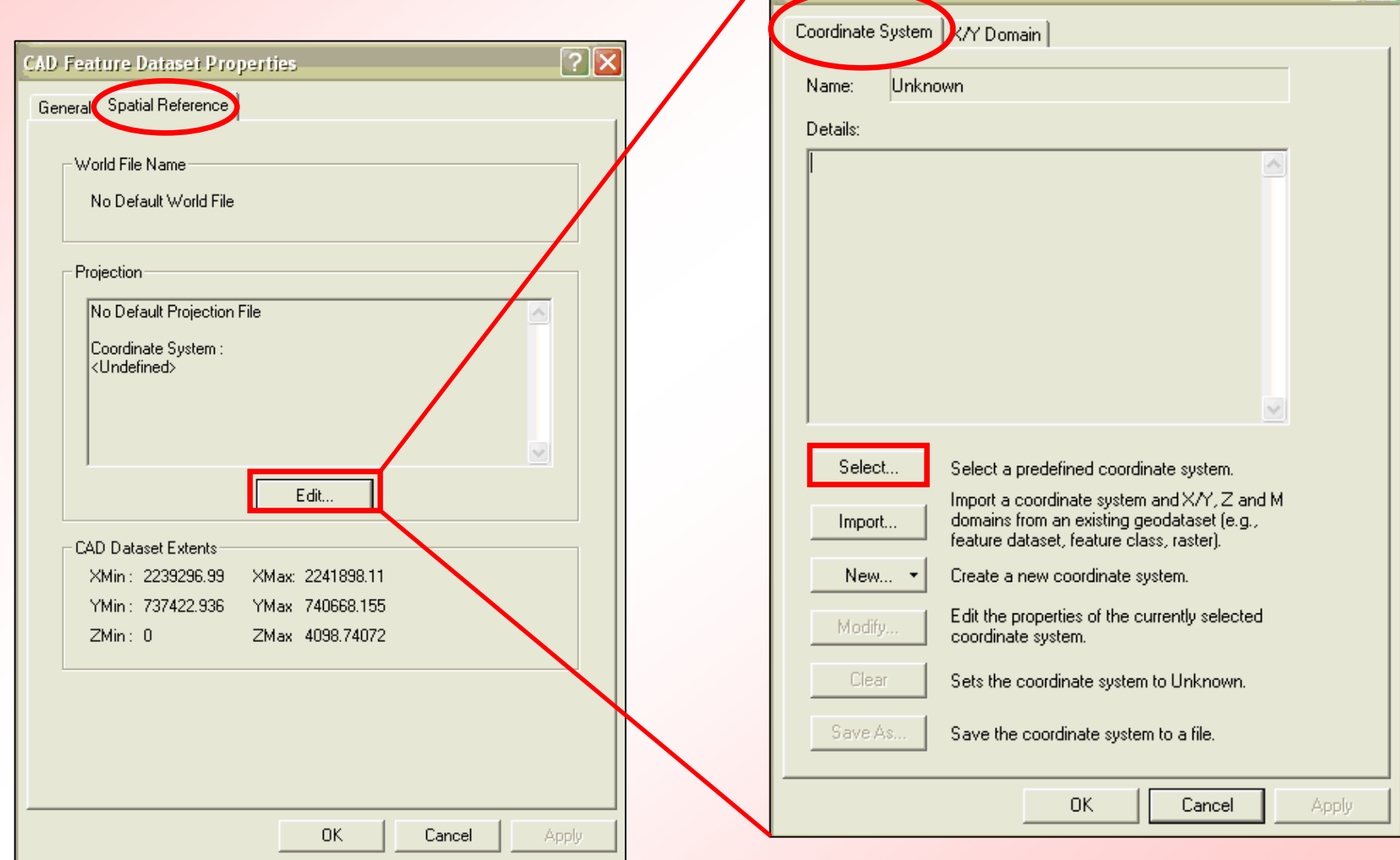

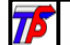

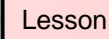

াি×

# Selecting a Predefined Coordinate System for CAD Data:

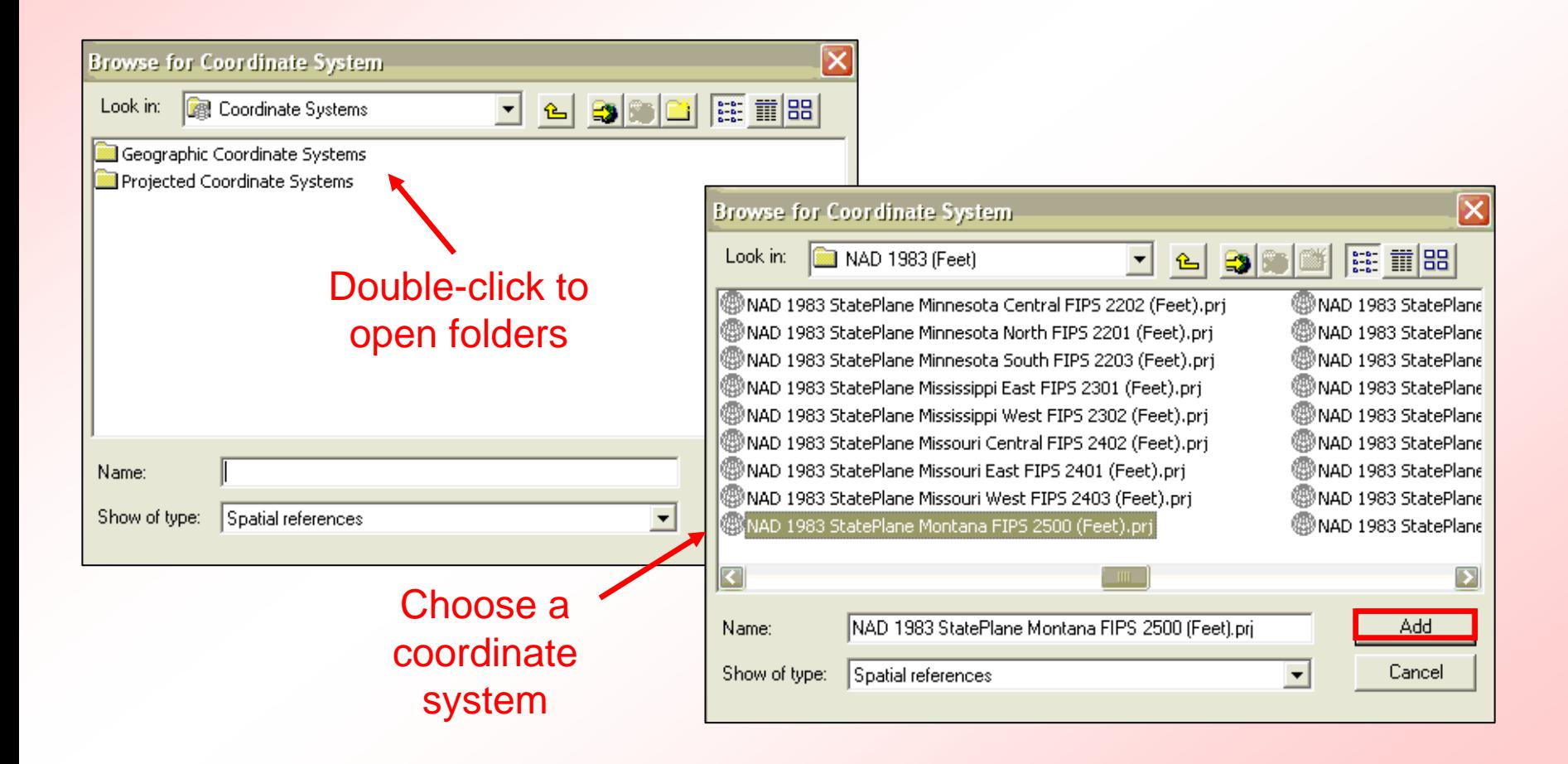

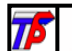

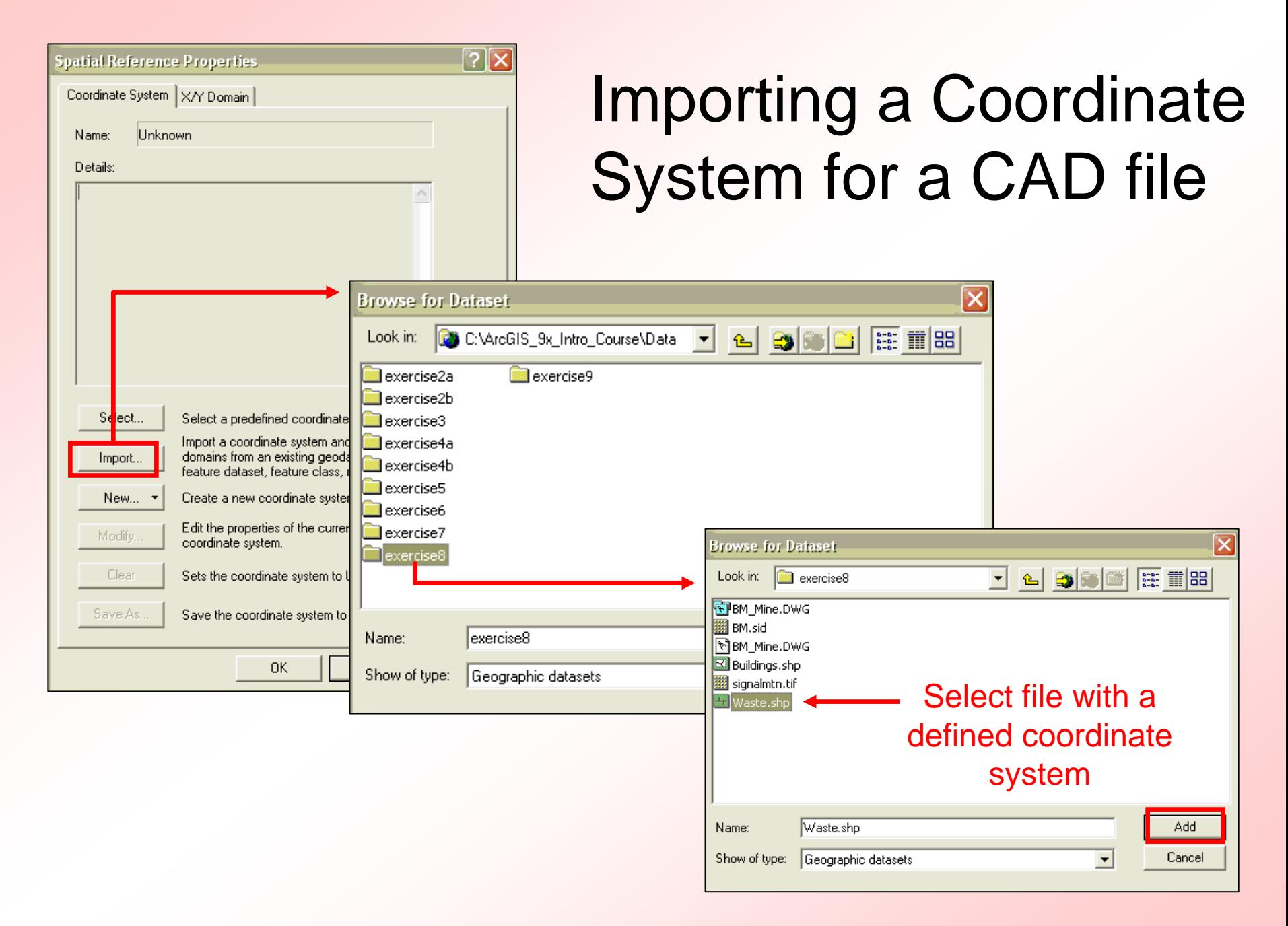

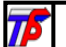

# Copying An Existing .prj File for CAD Data

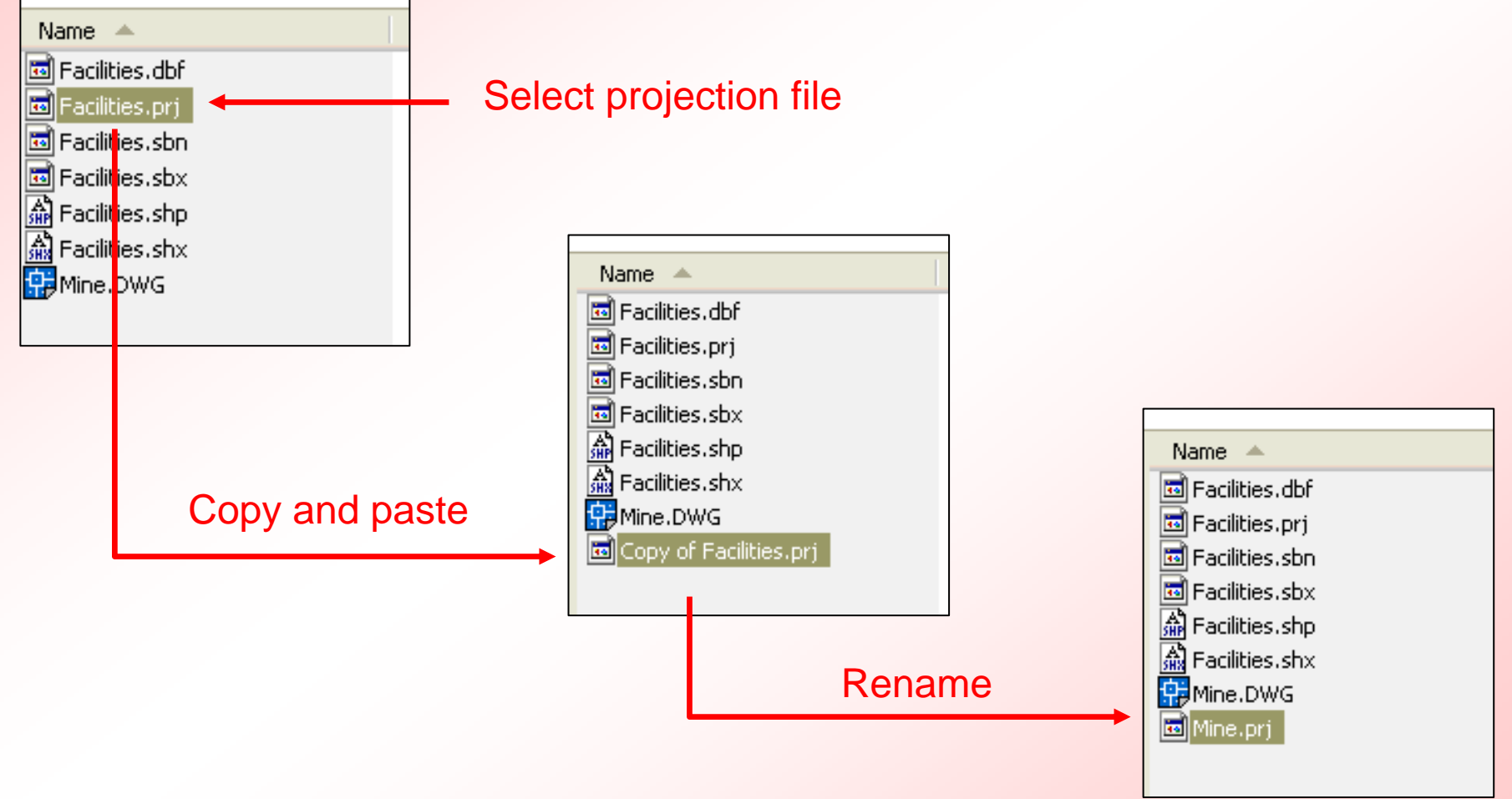

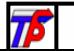

## Raster Data

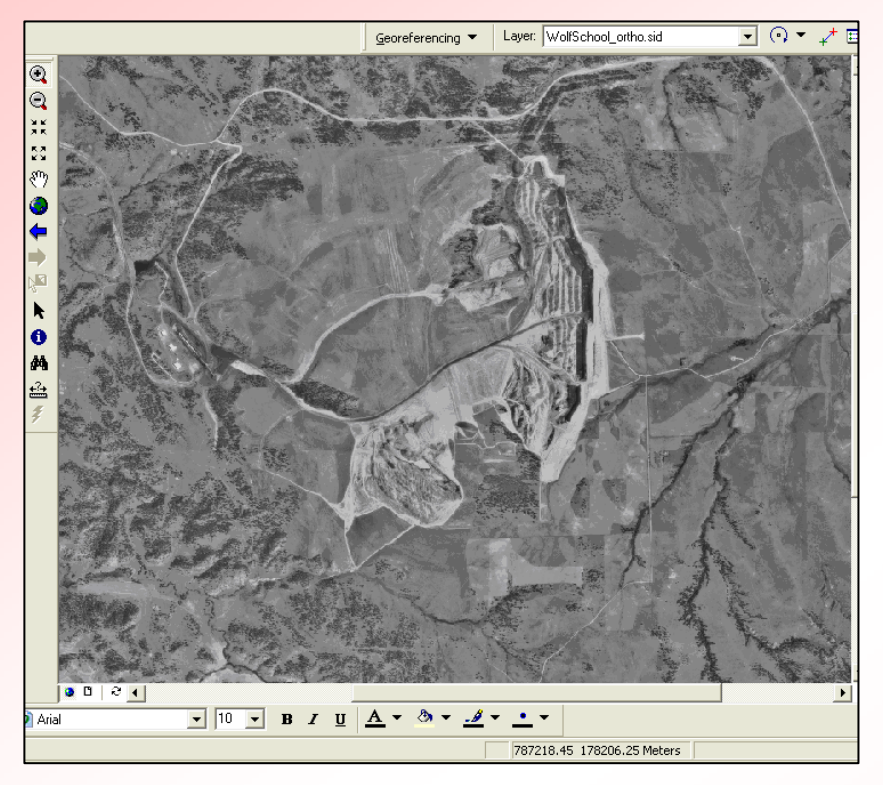

- •Air photo
- •Quad. Maps
- $\bullet$ Scanned maps
- •Other photos

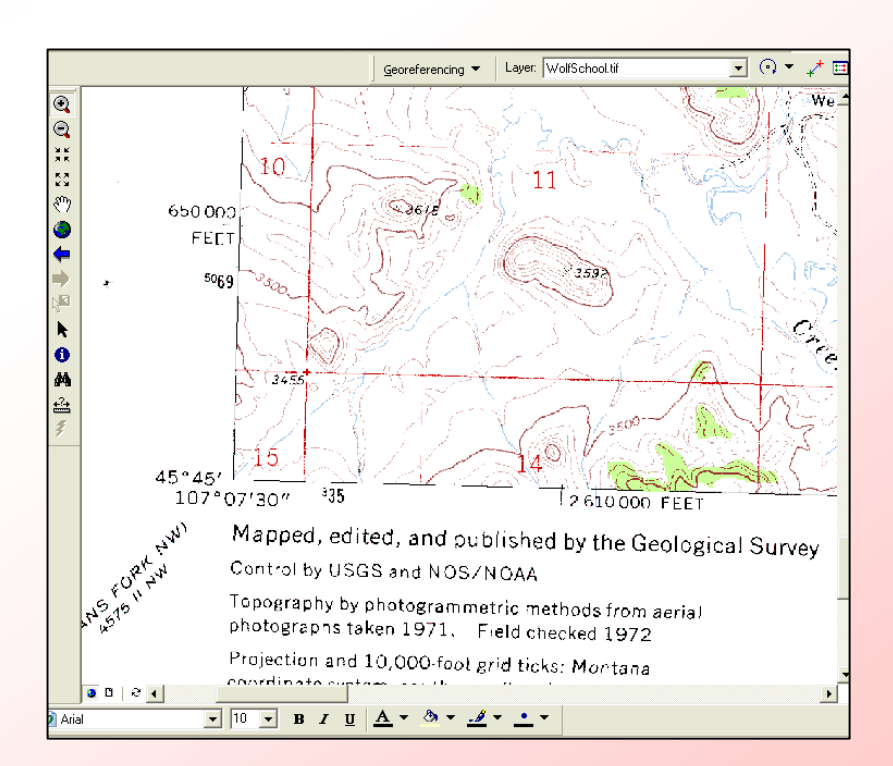

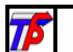

# **Raster Georeferencing**

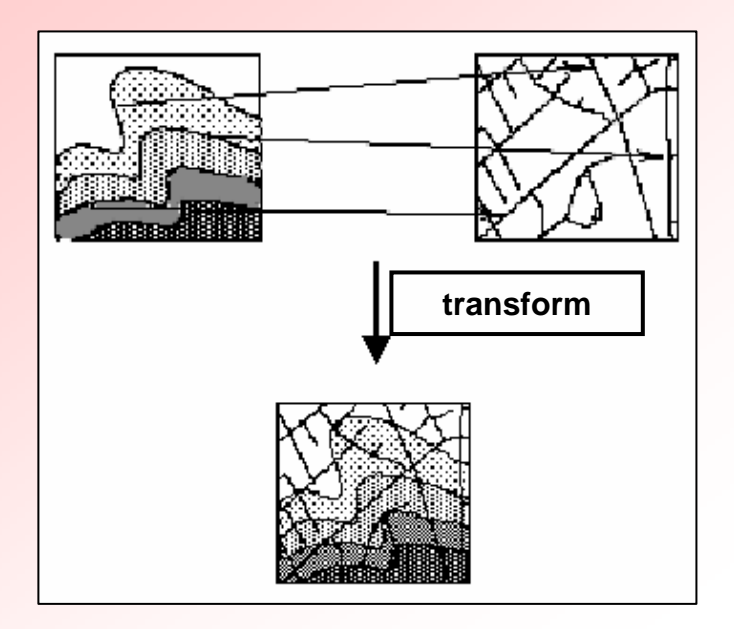

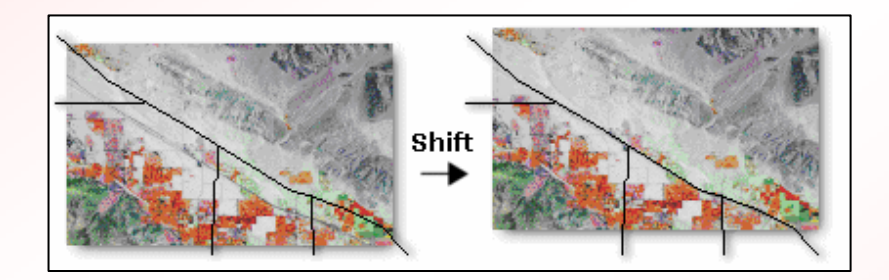

• Manipulating the position of a raster image to fit other data.

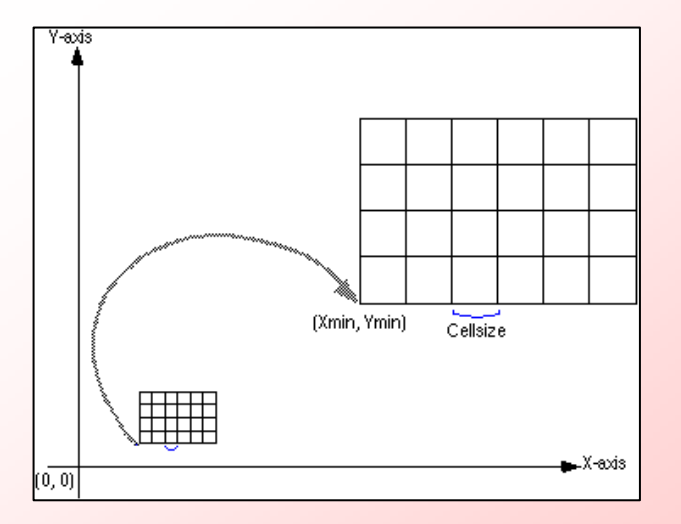

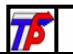

# Georeferencing Options for Raster Data

- Align the raster
- Transform the raster
- $\bullet$  Interpret the root mean square error
- Resample the raster dataset
- Should you rectify your raster?

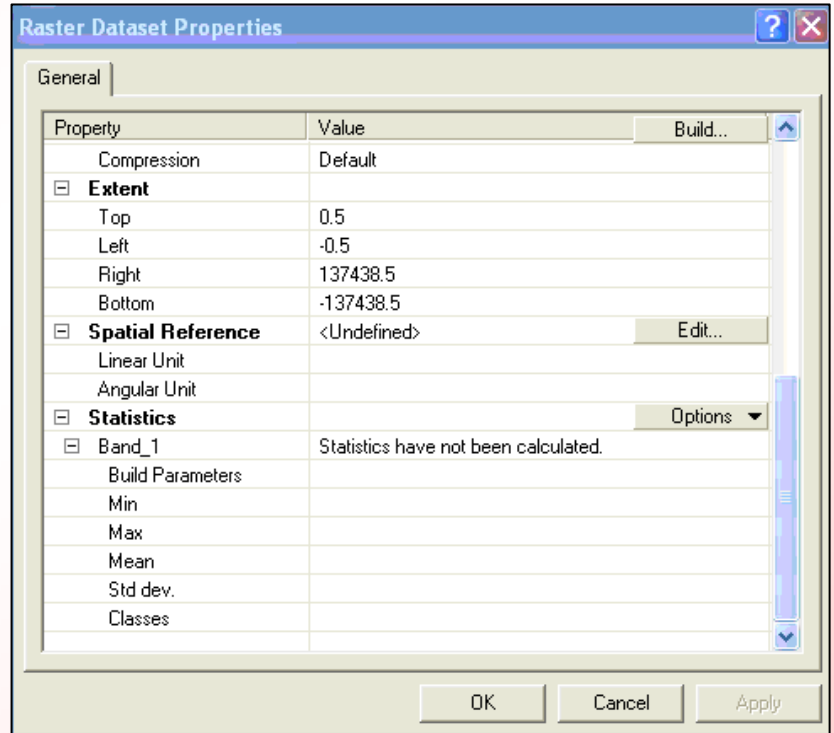

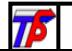

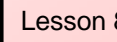

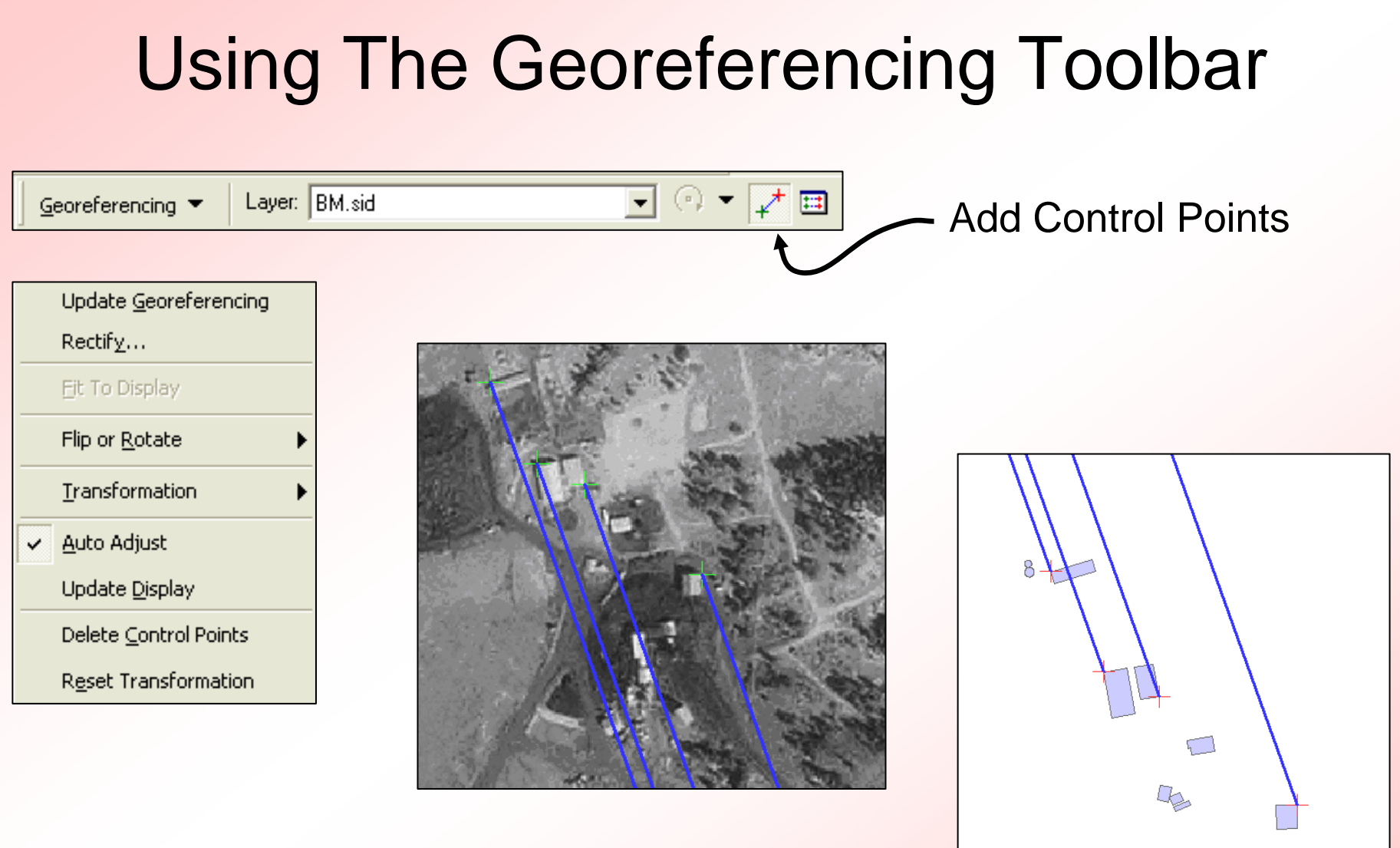

• Link points on the raster image to points in a shapefile or other data.

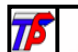

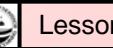

# Georeferencing Raster Data

- End result is alignment of vector and raster data
- Observe the RMS error in situations where accuracy matters

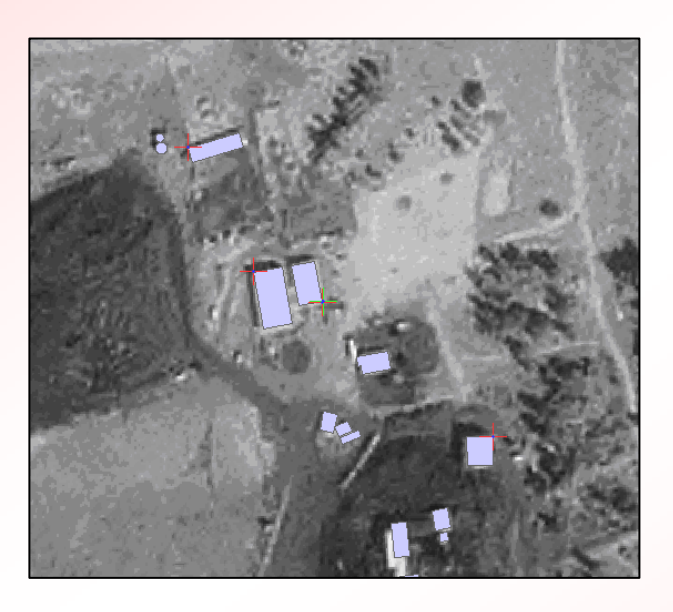

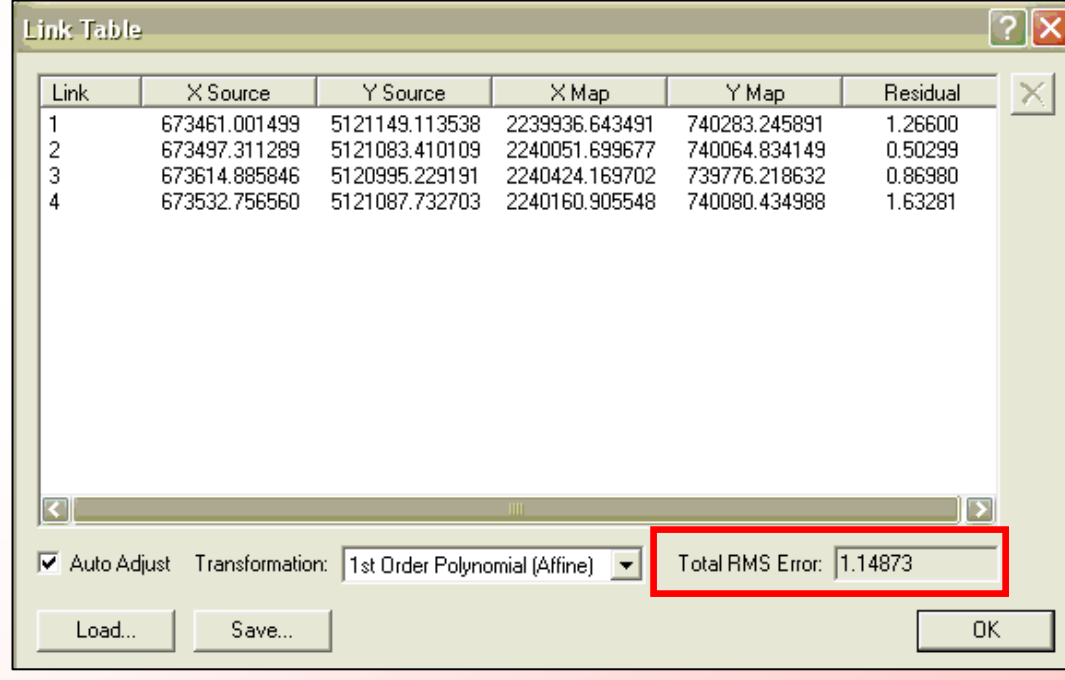

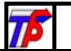

# Georeferencing with World Files

- The georeferencing can be saved for future use with the "Update Georeferencing" tool.
- This tool creates a file, called a **World File**, that resides in the same directory as the image and tells GIS software where and how to display the image.

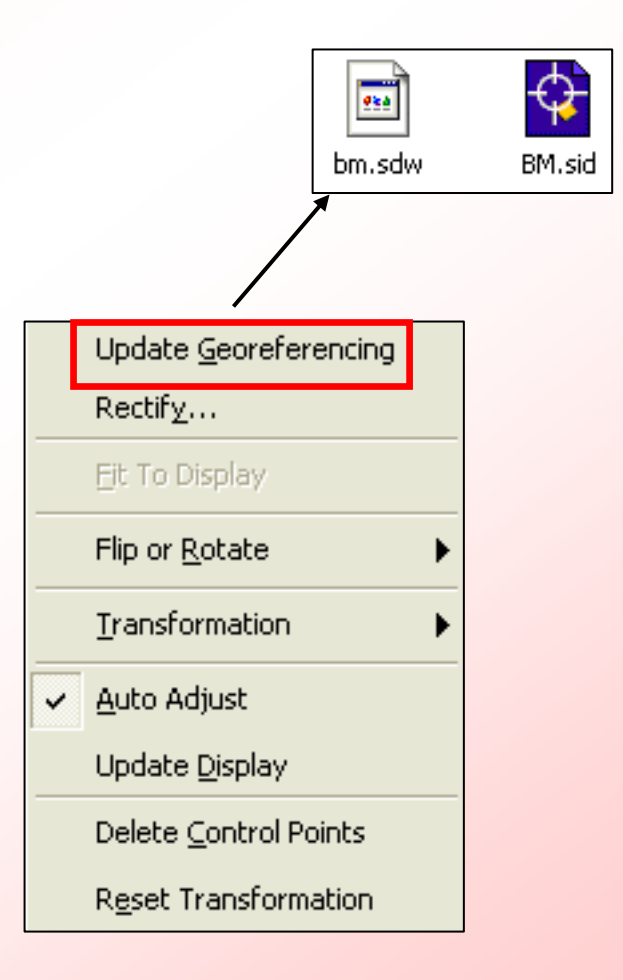

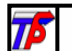

# Rectifying Images

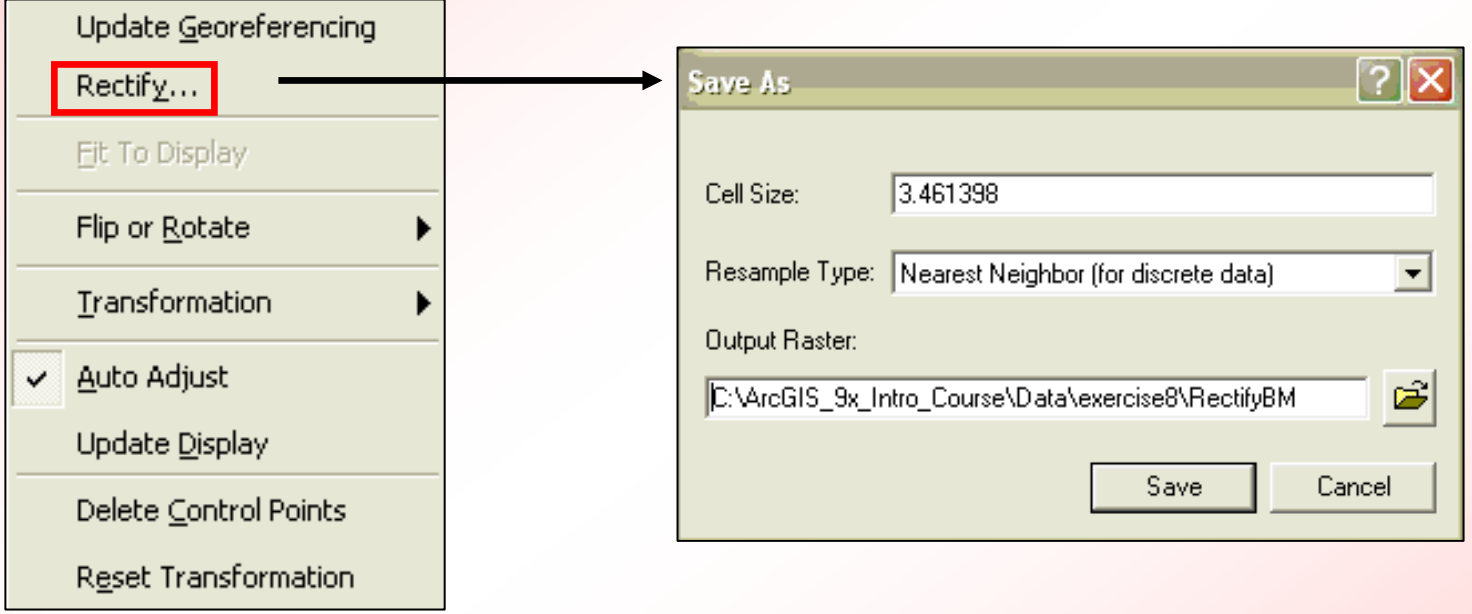

- $\bullet$ Image is converted to real-world coordinates
- $\bullet$  Coordinate information becomes part of the rectified image file.

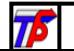

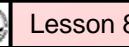

# The Clip Tool: Making Rasters More Manageable

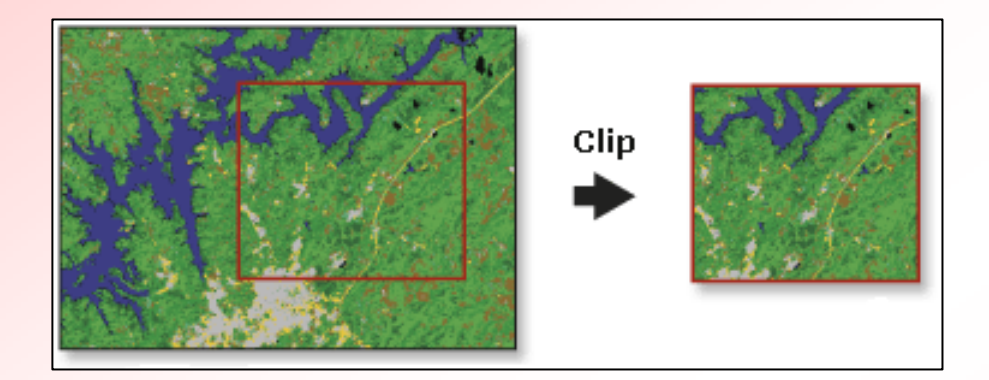

- •Raster data can have huge file sizes.
- • Clip tool not only reduces the extents of the dataset, it reduces geoprocessing time.
- •Increases performance
- •Available with any ArcGIS license

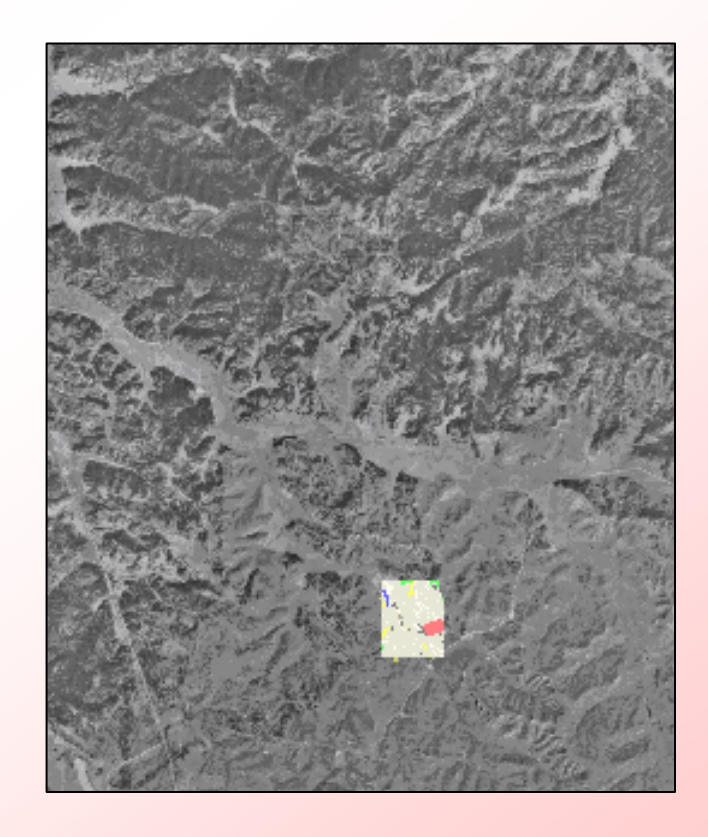

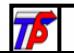

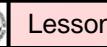

# Using the Clip Tool

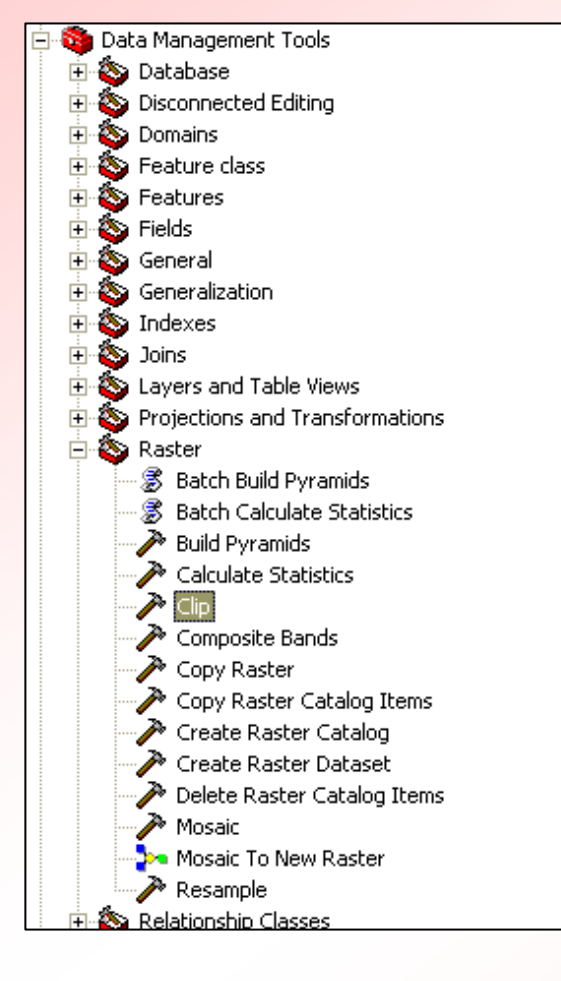

#### Data Management tools > Raster > Clip

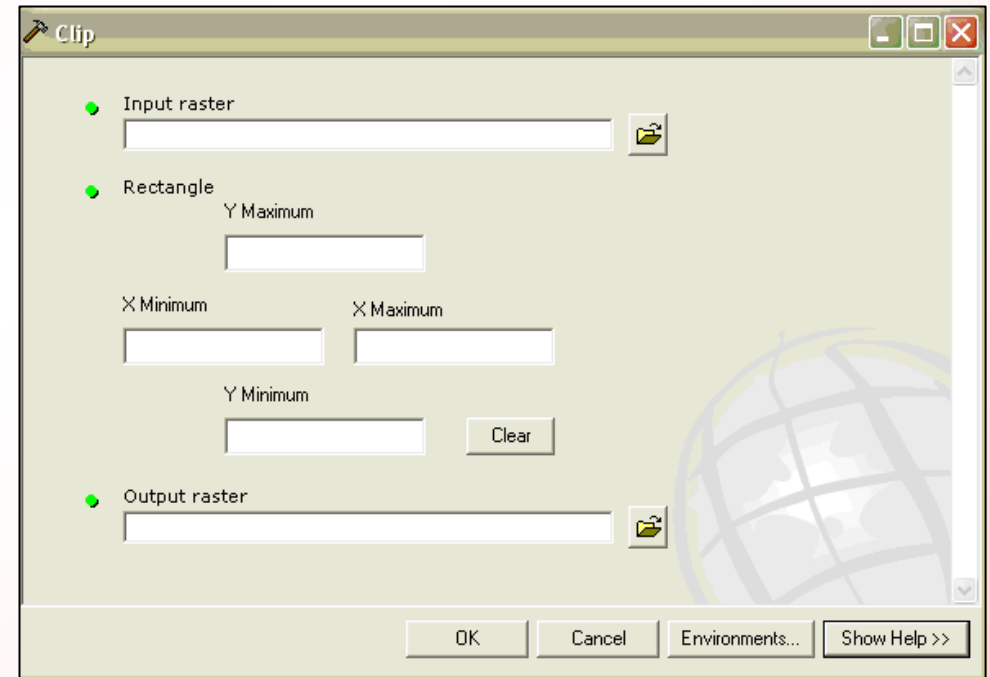

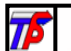

# Use Environment Settings to Set the **Extents**

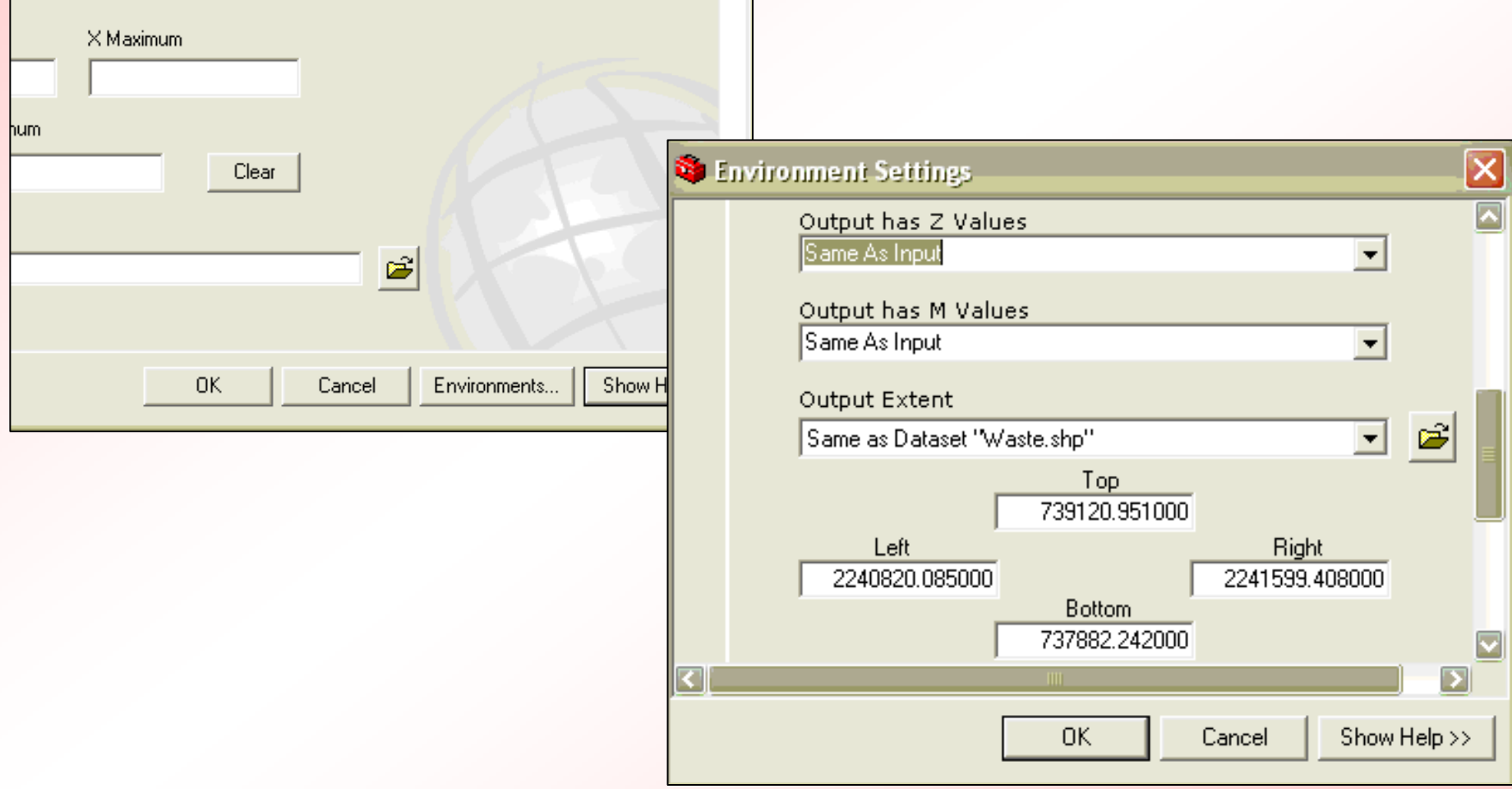

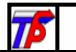

# Clipped Raster is Created

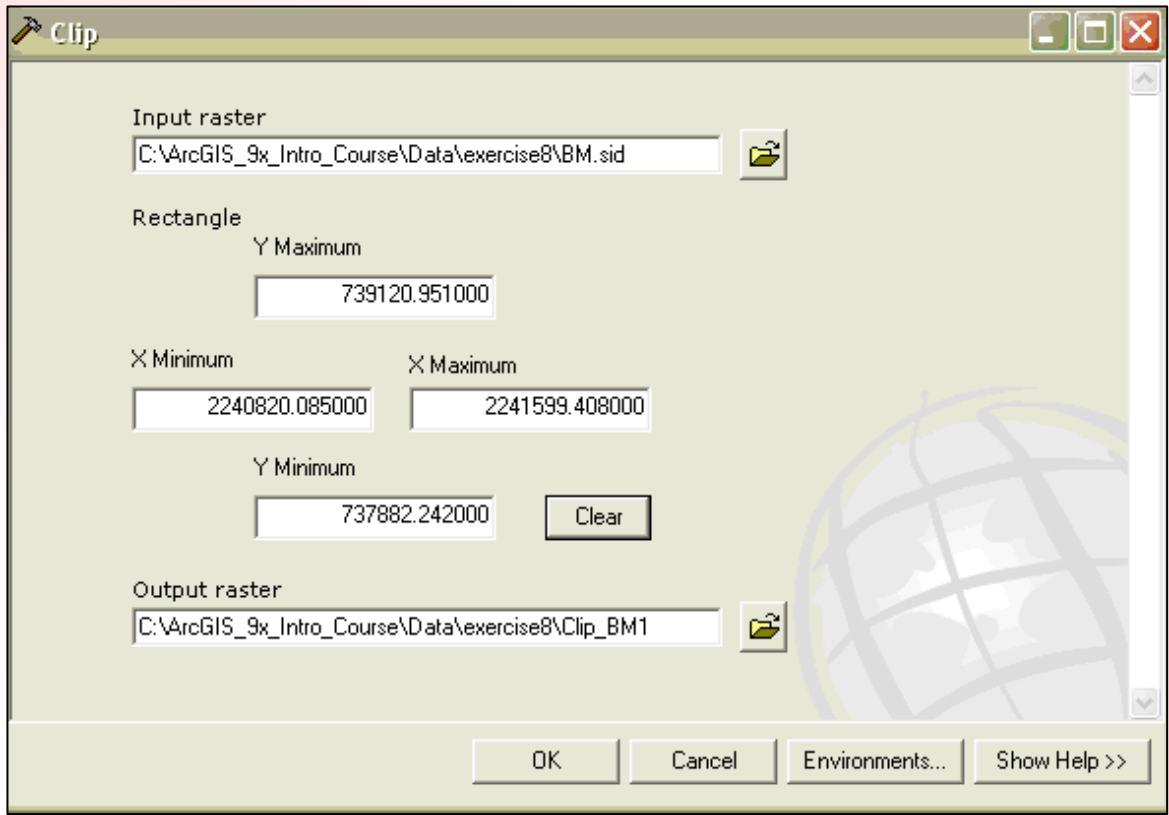

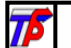

# Summary Questions

- What are some of the differences between the two types of CAD files that ArcGIS displays (i.e. – the difference between the blue file and the white file)?
- What are some ways to spatially reference CAD data?
- What is georeferencing and what are the different options available to the ArcGIS user for georeferencing a raster image?
- What else can you do with raster data in ArcGIS?

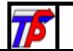

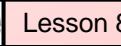

# Exercise 8: CAD Data, Raster Images, and Coordinate Systems

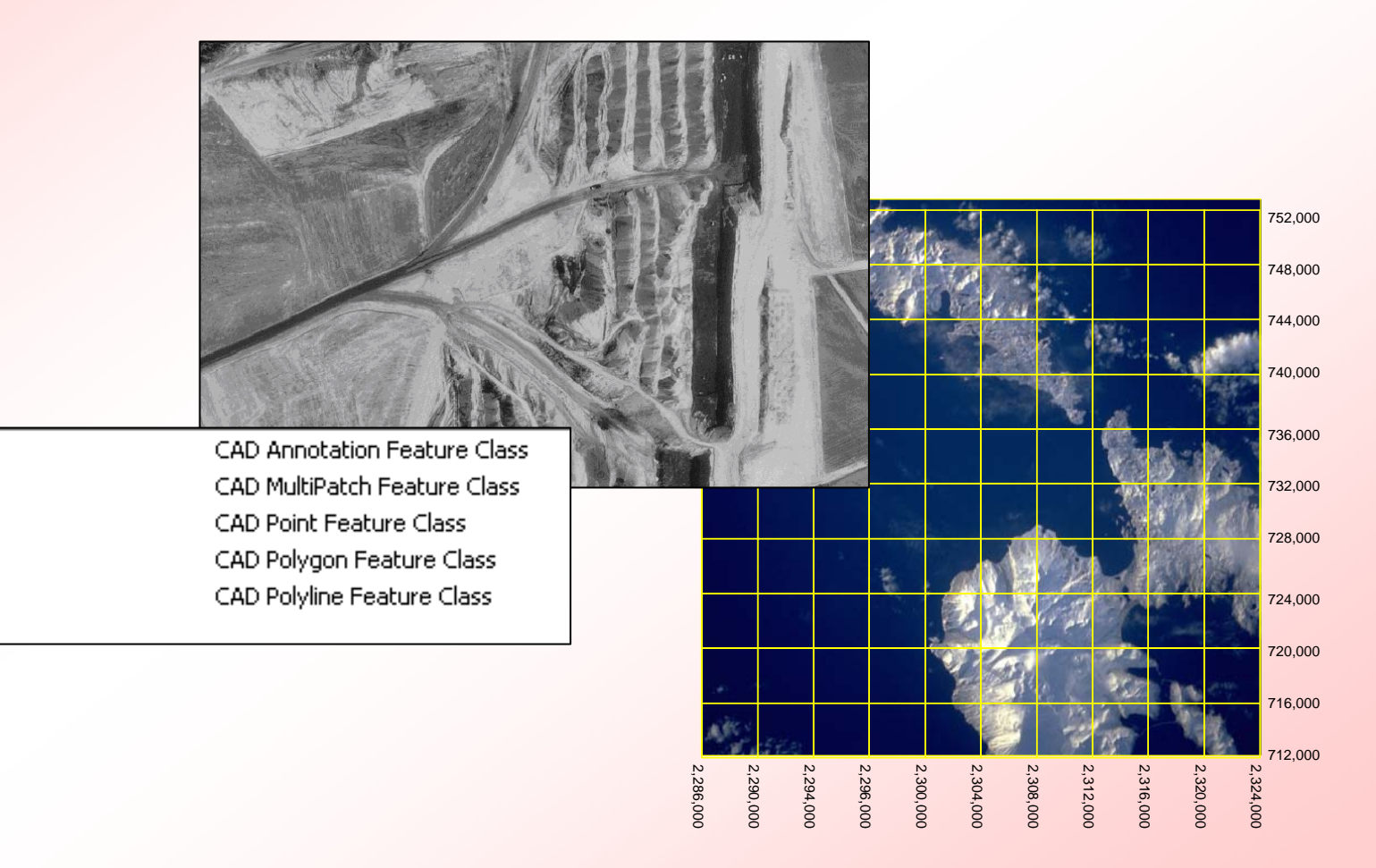

**A** Annotation MultiPatch

**B**Point

Polygon

**B** Polyline

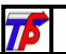